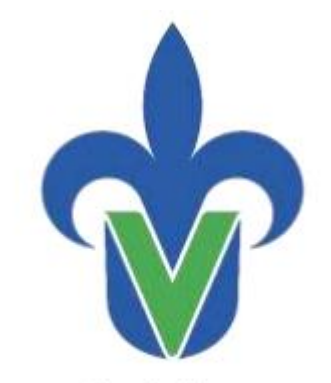

Universidad Veracruzana

"Lis de Veracruz: Arte, Ciencia, Luz"

Guía de Uso

**SISTEMA DE ADMINISTRACIÓN Y SEGUIMIENTO DE CORRESPONDENCIA HERMES**

# Tabla de contenido

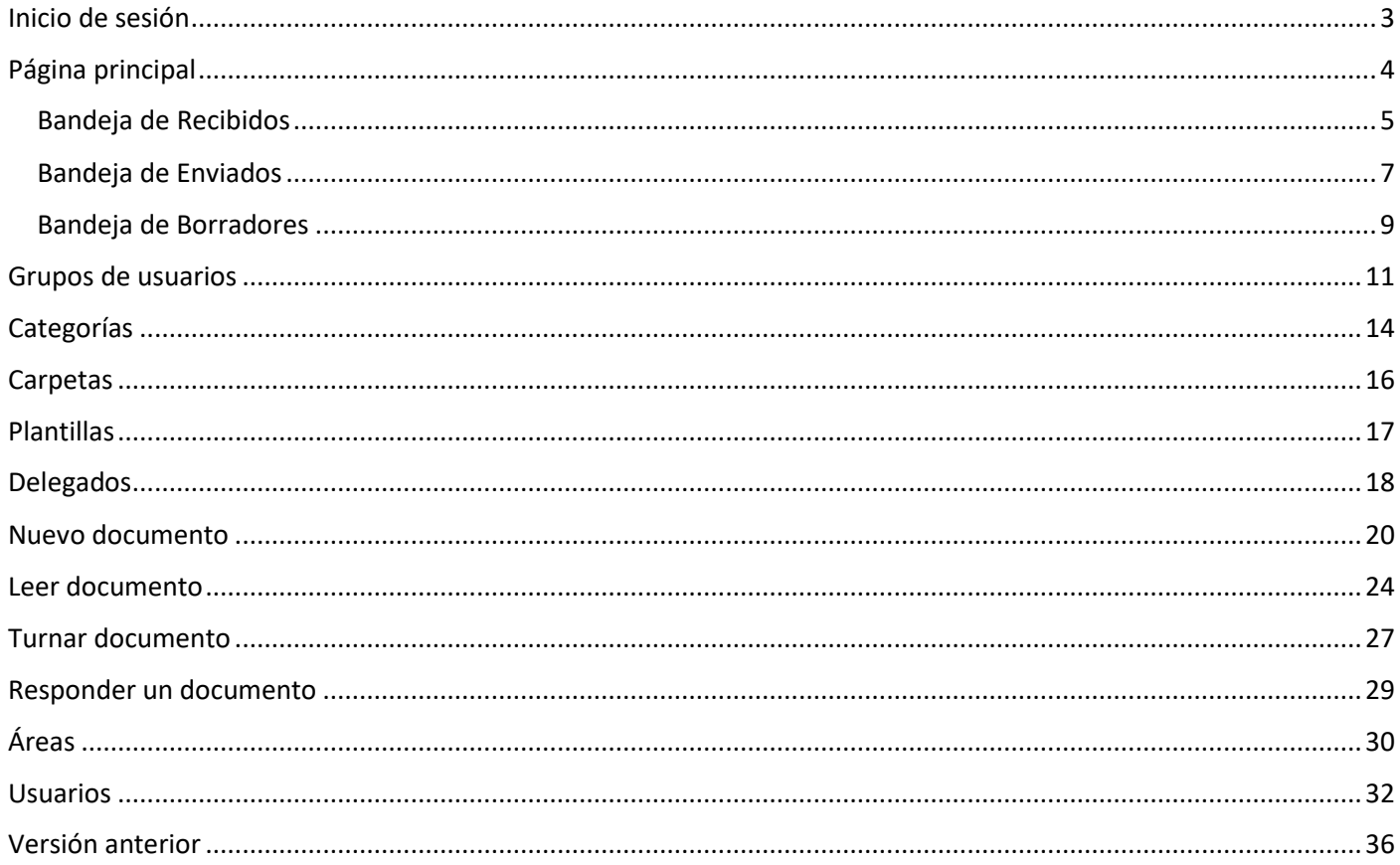

## <span id="page-2-0"></span>Inicio de sesión

Para acceder al sistema Hermes, en tu navegador web debes escribir la dirección [https://hermes.uv.mx.](https://hermes.uv.mx/) En este apartado se muestra el nombre del Sistema, y se solicita las credenciales de acceso al Sistema de Administración y Seguimiento de Correspondencia – HERMES. Se debe proporcionar el **Nombre de usuario** y la **Contraseña** del usuario que requiere acceder.

\_\_\_\_\_\_\_\_\_\_\_\_\_\_\_\_\_\_\_\_\_\_\_\_\_\_\_\_\_\_\_\_\_\_\_\_\_\_\_\_\_\_\_\_\_\_\_\_\_\_\_\_\_\_\_\_\_\_\_\_\_\_\_\_\_\_\_\_\_\_\_\_\_\_\_\_\_\_\_\_\_\_\_\_\_\_\_\_\_\_\_\_\_\_

Posterior a escribir los datos solicitados, presionar el botón **Iniciar sesión**.

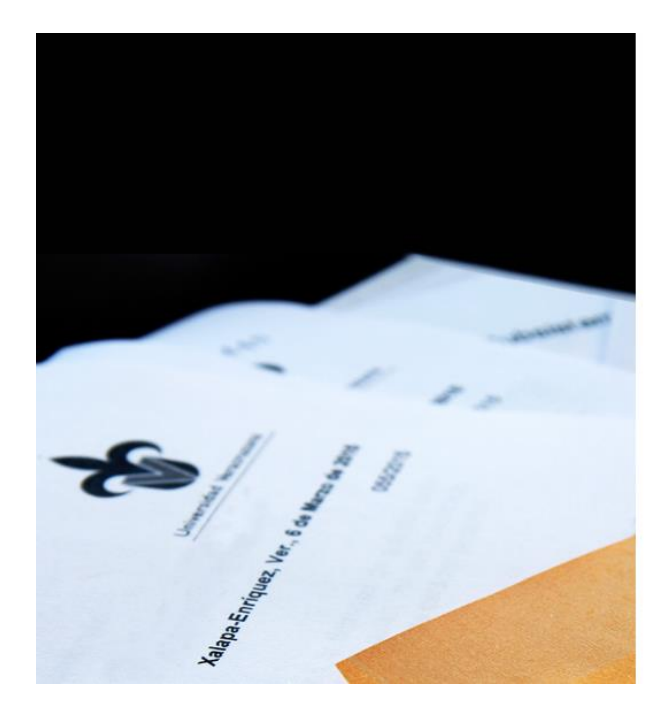

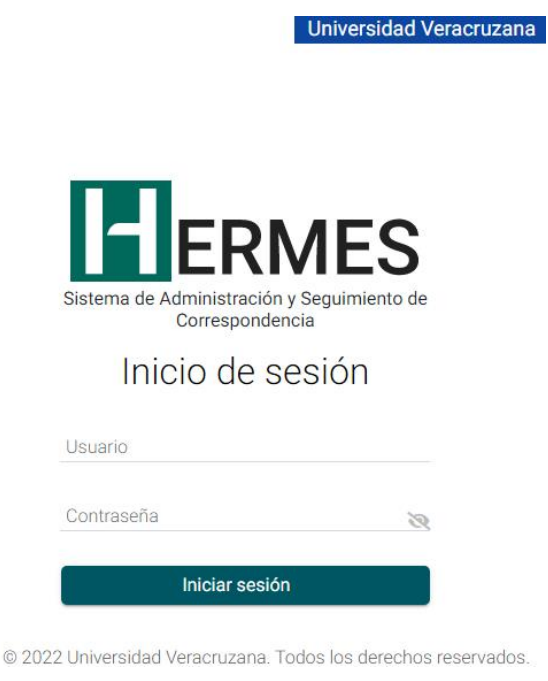

Si es la primera vez que el usuario ingresa al sistema, se mostrará el Aviso de Privacidad, para lo cual es necesario leer y aceptar el Aviso, y de esta forma se permitirá el acceso al usuario.

# <span id="page-3-0"></span>Página principal

En este apartado se muestran los accesos a las principales secciones que integran al sistema, tales como:

Bandejas de oficios:

- **Bandeja de recibidos**. Aloja todos los oficios que hemos recibido para su atención y seguimiento.
- **Bandeja de enviados**. Hospeda todos los oficios que han sido enviados de nuestra cuenta hacia diferentes destinatarios.

\_\_\_\_\_\_\_\_\_\_\_\_\_\_\_\_\_\_\_\_\_\_\_\_\_\_\_\_\_\_\_\_\_\_\_\_\_\_\_\_\_\_\_\_\_\_\_\_\_\_\_\_\_\_\_\_\_\_\_\_\_\_\_\_\_\_\_\_\_\_\_\_\_\_\_\_\_\_\_\_\_\_\_\_\_\_\_\_\_\_\_\_\_\_

- **Bandeja de borradores**. Son todos los oficios que se generaron y guardaron para su posterior edición y envío.
- **Bandeja de revisión**. Son todos los oficios que requieren la participación de dos personas para su edición, y visto bueno, para posteriormente ser enviado.

Acciones como:

- **Filtrar**. Permite aplicar filtros a los oficios que se listen en la parte inferior, en base a:
	- o **Categorías**. Son elementos generados por cada usuario para clasificar sus oficios.
	- o **Rango de fechas**. Se debe proporcionar una fecha inicial y una fecha final.
	- o **Tipos**. Permitirá filtrar si un oficio es Enviado, Reenviado, Respuesta Definitiva o Parcial y por los Turnados.
	- o **Estados**. Para los oficios Recibidos, los estados disponibles para realizar los filtros serían: En proceso, Atendido, Vencido, Extemporáneo, No requiere respuesta y Respuesta. Para los oficios Enviados, los estados serían: Contestado parcialmente, Contestado completamente, No requiere respuesta y Respuesta.
- **Exportar**. Genera en un archivo de Excel o PDF el listado de oficios que se visualizan en ese momento en la vista actual.
- **Mover**. Permite mover oficios previamente seleccionados en el listado, a otras carpetas creadas por un usuario.
- **Buscar**. Permite buscar información dentro de los oficios, estos pueden estar relacionados con: El número de folio, el nombre del Remiten, el Asunto o el nombre de la Entidad o Dependencia.

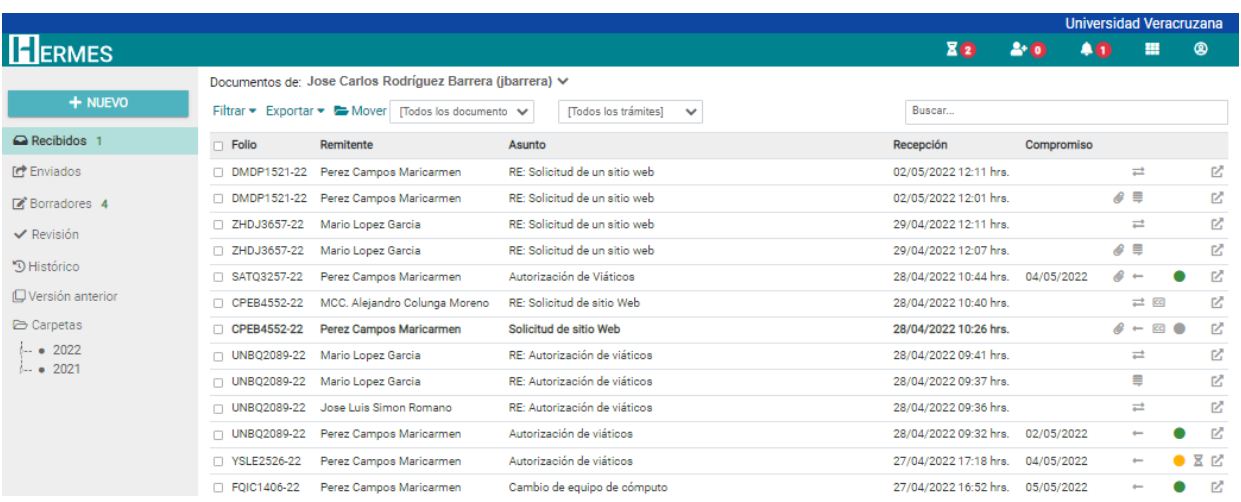

### <span id="page-4-0"></span>Bandeja de Recibidos

Se mostrará un listado de los oficios que un usuario ha recibido para su atención y seguimiento. La información se despliega en columnas de acuerdo con los siguientes datos:

\_\_\_\_\_\_\_\_\_\_\_\_\_\_\_\_\_\_\_\_\_\_\_\_\_\_\_\_\_\_\_\_\_\_\_\_\_\_\_\_\_\_\_\_\_\_\_\_\_\_\_\_\_\_\_\_\_\_\_\_\_\_\_\_\_\_\_\_\_\_\_\_\_\_\_\_\_\_\_\_\_\_\_\_\_\_\_\_\_\_\_\_\_\_

- **Folio**. Número generado automáticamente por el sistema para dar seguimiento a los oficios, y en base a este número, estará asociado todo el proceso que se siga a este requerimiento (oficio).
- **Remitente**. Se muestra el nombre de la persona que remite el oficio.
- **Asunto**. Es el tema relacionado con el contenido del oficio.
- **Recepción**. Indica la fecha en que se recibió el oficio.
- **Compromiso**. Representa la fecha que se tiene asignada para la atención de un oficio.
- **Información complementaria / seguimiento:**
	- o **Importancia**. Oficio enviado con importancia Normal o Alta ( ).
	- o **Archivos anexos**. Se muestra el icono de un clip (<sup>20</sup>) para indicar que el oficio fue recibido con archivo(s) anexo(s).
	- o **Fecha compromiso**. Indicará con el icono que el documento aún no se le ha establecido una Fecha compromiso, y con el icono  $\blacksquare$  se indicará que el oficio ya se le ha establecido una fecha compromiso.
	- o **Tipo de envío**:
		- $\blacksquare$  Envío  $\rightarrow$
		- **•** Respuesta parcial -
		- Respuesta definitiva -
		- **•** Turnado  $\mathbb{C}^{\bullet}$
	- o **Estado**. Son de acuerdo con la atención que el usuario esté proporcionando a sus oficios, y estos estados pueden ser:
		- **En proceso (El oficio está en proceso de atención**  $\bullet$ **)**
		- Atendido (El oficio se atendió en tiempo  $\bigcirc$ )
		- **■** Vencido (La fecha compromiso ha pasado y el oficio no ha sido atendido  $\bullet$ )
		- Extemporáneo (El oficio fue atendido posterior a la fecha compromiso  $\bigcirc$ )
		- $\blacksquare$  No requiere respuesta  $\blacksquare$
	- o **Abrir en ventana nueva ( )**. Permite abrir el oficio en una ventana nueva, únicamente con fines de consulta, en esta ventana no se podrá dar seguimiento al mismo.

Adicionalmente, para la búsqueda y seguimiento de los oficios recibidos, se tienen disponibles las siguientes herramientas:

- **Buscar**. Permite buscar información dentro de los oficios, estos pueden estar relacionados con: El número de folio, el nombre del Remiten, el Asunto o el nombre de la Entidad o Dependencia.
- **Filtrar**. Permite aplicar filtros a los oficios, en base a:
	- o **Categorías**. Son elementos generados por cada usuario para clasificar sus oficios.
	- o **Rango de fechas**. Se debe proporcionar una fecha inicial y una fecha final.
	- o **Tipos**. Permitirá filtrar si un oficio es Enviado, Reenviado, Respuesta Definitiva o Parcial y por los Turnados.
	- o **Estados**. Los estados disponibles serían: En proceso, Atendido, Vencido, Extemporáneo, No requiere respuesta y Respuesta.
- **Exportar**. Genera en un archivo de Excel o PDF el listado de oficios que se visualizan en ese momento en la vista actual.

• **Mover**. Permite mover oficios previamente seleccionados en el listado, a otras carpetas creadas por un usuario.

\_\_\_\_\_\_\_\_\_\_\_\_\_\_\_\_\_\_\_\_\_\_\_\_\_\_\_\_\_\_\_\_\_\_\_\_\_\_\_\_\_\_\_\_\_\_\_\_\_\_\_\_\_\_\_\_\_\_\_\_\_\_\_\_\_\_\_\_\_\_\_\_\_\_\_\_\_\_\_\_\_\_\_\_\_\_\_\_\_\_\_\_\_\_

#### Documentos de: Jose Carlos Rodríguez Barrera (jbarrera) ↓

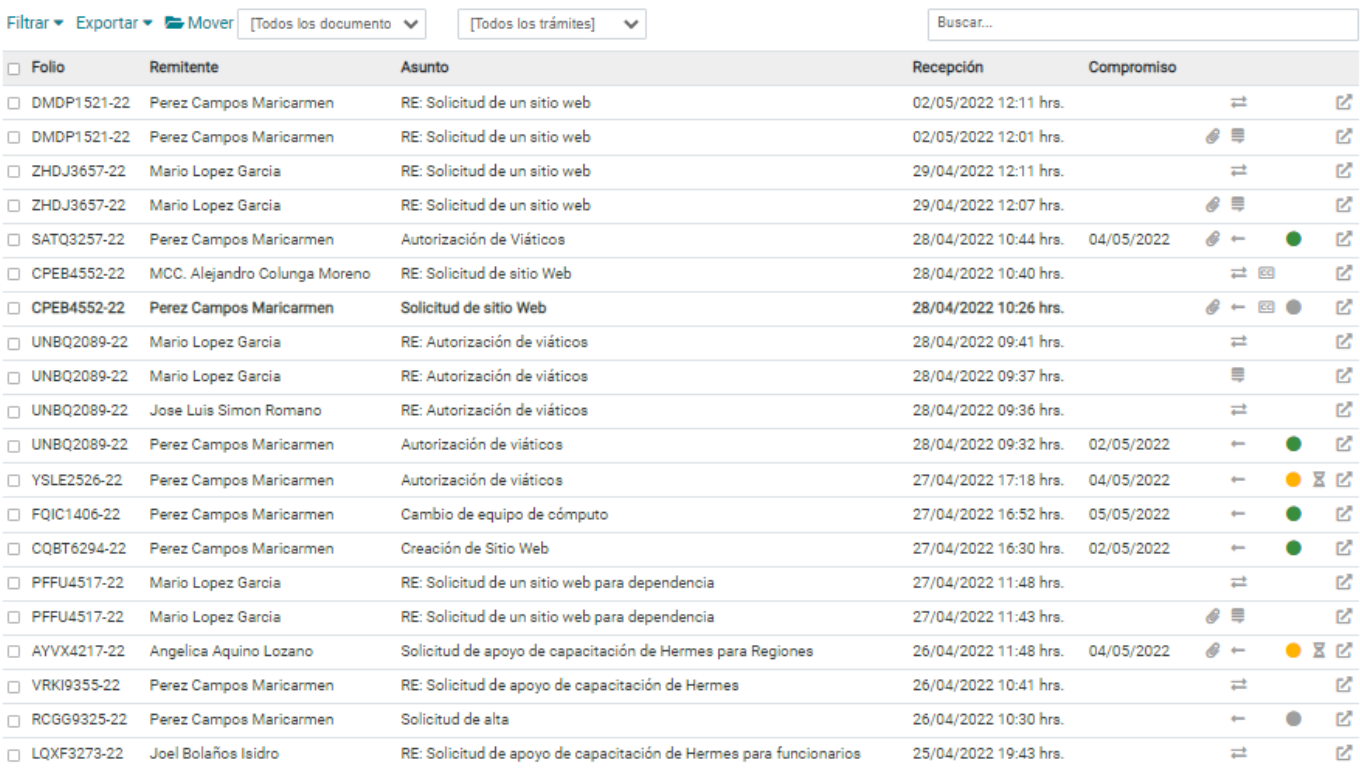

● En proceso ● Atendido ● Vencido ● Extemporáneo ● No requiere respuesta<br>← Envio ● Turnado ■ Respuesta parcial → Respuesta ■ Próximo a vencer

Primero Anterior 1 Siguiente Último

### <span id="page-6-0"></span>Bandeja de Enviados

Se mostrará un listado con los oficios que fueron enviados a diferentes destinatarios. La información se desplegará en base a la siguiente información:

\_\_\_\_\_\_\_\_\_\_\_\_\_\_\_\_\_\_\_\_\_\_\_\_\_\_\_\_\_\_\_\_\_\_\_\_\_\_\_\_\_\_\_\_\_\_\_\_\_\_\_\_\_\_\_\_\_\_\_\_\_\_\_\_\_\_\_\_\_\_\_\_\_\_\_\_\_\_\_\_\_\_\_\_\_\_\_\_\_\_\_\_\_\_

- **Folio**. Número generado automáticamente por el sistema para dar seguimiento a los oficios, y en base a este número, estará asociado todo el proceso que se siga a este requerimiento (oficio).
- **Destinatarios**. Se muestra el nombre de la persona que a quien se envía el oficio, y cuando se envía a más de un destinatario, entre paréntesis acompañado de un signo de + se muestra la cantidad de destinatarios adicionales.
- **Asunto**. Es el tema relacionado con el contenido del oficio.
- **Envío**. Indica la fecha y hora en que se envió el oficio.
- **Información complementaria / seguimiento:**
	- o **Importancia**. Oficio enviado con importancia Normal o Alta ( ).
	- o **Archivos anexos**. Se muestra el icono de un clip (<sup>20</sup>) para indicar que el oficio fue enviado con archivo(s) anexo(s).
	- o **Fecha compromiso**. Indicará con el icono  $\Box$  que el destinatario aún no le ha establecido una Fecha compromiso al documento, y con el icono  $\Box$  se indicará que el oficio ya se le ha establecido una Fecha Compromiso.
	- o **Tipo de envío**:
		- $Env$ ío  $\rightarrow$
		- Respuesta parcial -
		- Respuesta definitiva  $\rightleftarrows$
		- **•** Turnado  $\mathbb{C}^{\bullet}$
	- o **Estado**. Son de acuerdo con la atención que el usuario destinatario esté proporcionando a los oficios enviados, y estos estados pueden ser:
		- Contestado parcialmente ( $\Box$ ). Si un oficio ha sido enviado a un destinatario o varios, el sistema asignará este estado, cuando al menos uno de los destinatarios aún no ha dado respuesta al oficio.
		- Contestado completamente (●). Se aplica cuando todos los destinatarios han dado respuesta al oficio del remitente.
		- No requiere respuesta  $\blacksquare$ .
	- o **Abrir en ventana nueva ( )**. Permite abrir el oficio en una ventana nueva, únicamente con fines de consulta, en esta ventana no se podrá dar seguimiento al mismo.

Adicionalmente, para la búsqueda y seguimiento de los oficios enviados, se tienen disponibles las siguientes herramientas:

- **Buscar**. Permite buscar información dentro de los oficios, estos pueden estar relacionados con: El número de folio, el nombre del Remiten, el Asunto o el nombre de la Entidad o Dependencia.
- **Filtrar**. Permite aplicar filtros a los oficios, en base a:
	- o **Categorías**. Son elementos generados por cada usuario para clasificar sus oficios.
	- o **Rango de fechas**. Se debe proporcionar una fecha inicial y una fecha final.
	- o **Tipos**. Permitirá filtrar si un oficio es Enviado, Reenviado, Respuesta Definitiva o Parcial y por los Turnados.
	- o **Estados**. Los estados disponibles serían: Contestado parcialmente, Contestado completamente, No requiere respuesta y Respuesta.

• **Exportar**. Genera en un archivo de Excel o PDF el listado de oficios que se visualizan en ese momento en la vista actual.

\_\_\_\_\_\_\_\_\_\_\_\_\_\_\_\_\_\_\_\_\_\_\_\_\_\_\_\_\_\_\_\_\_\_\_\_\_\_\_\_\_\_\_\_\_\_\_\_\_\_\_\_\_\_\_\_\_\_\_\_\_\_\_\_\_\_\_\_\_\_\_\_\_\_\_\_\_\_\_\_\_\_\_\_\_\_\_\_\_\_\_\_\_\_

• **Mover**. Permite mover oficios previamente seleccionados en el listado, a otras carpetas creadas por un usuario.

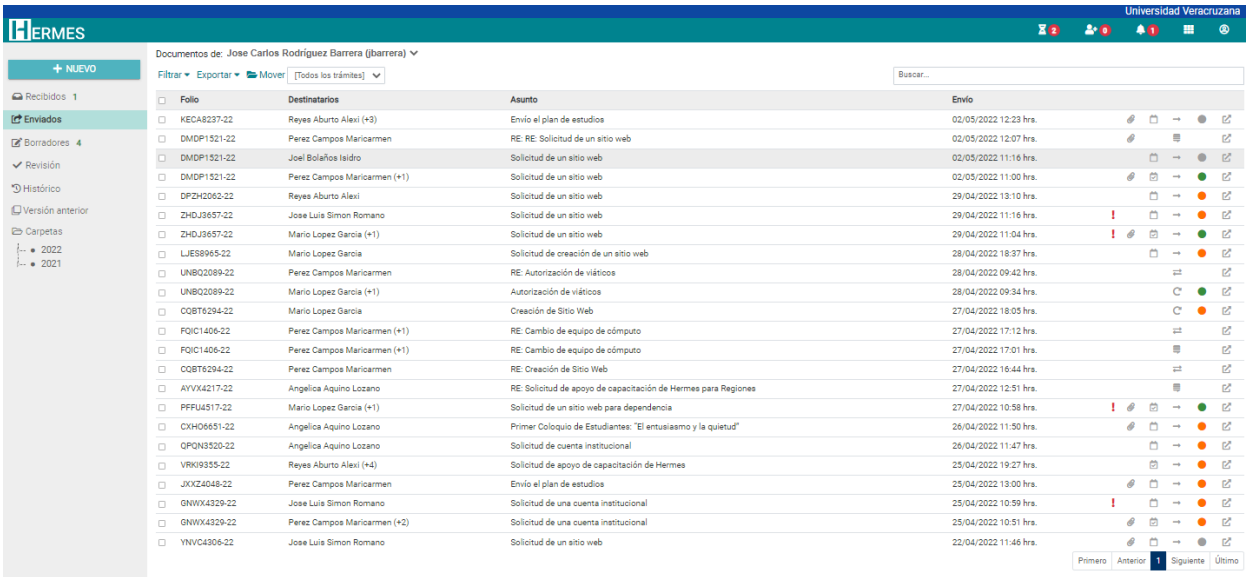

● Contestado parcialmente ● Contestado completamente ● No requiere respuesta<br>→ Envio ← Turnado ■ Respuesta parcial → Respuesta

### <span id="page-8-0"></span>Bandeja de Borradores

Se mostrará un listado de oficios que el usuario ha creado, y que guardó para su posterior edición y envío de forma oficial. Un oficio en borrador se puede guardar la cantidad de veces que sea necesaria.

\_\_\_\_\_\_\_\_\_\_\_\_\_\_\_\_\_\_\_\_\_\_\_\_\_\_\_\_\_\_\_\_\_\_\_\_\_\_\_\_\_\_\_\_\_\_\_\_\_\_\_\_\_\_\_\_\_\_\_\_\_\_\_\_\_\_\_\_\_\_\_\_\_\_\_\_\_\_\_\_\_\_\_\_\_\_\_\_\_\_\_\_\_\_

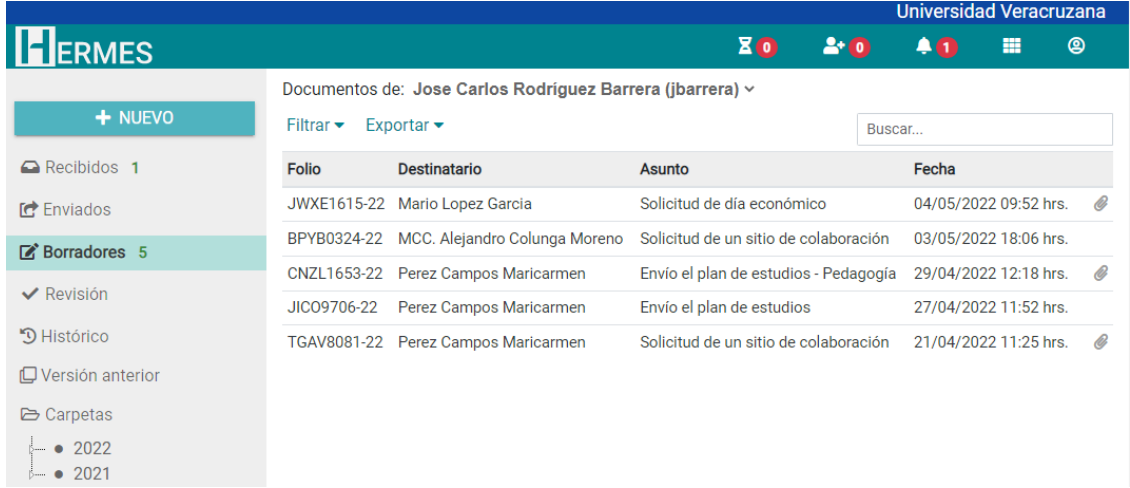

Para generar un documento en Borrador, se debe dar clic en el botón Guardar, esto al momento de Crear un nuevo Documento, considerando que el sistema permitirá guardar el Borrador, siempre y cuando se integren la siguiente información: Al menos un destinatario en el campo Para, el Asunto, información en el Cuerpo del documento y la Fecha compromiso propuesta, ésta última solo en caso de que se indique que el documento Sí requiere respuesta.

 $\overline{\phantom{0}}$ 

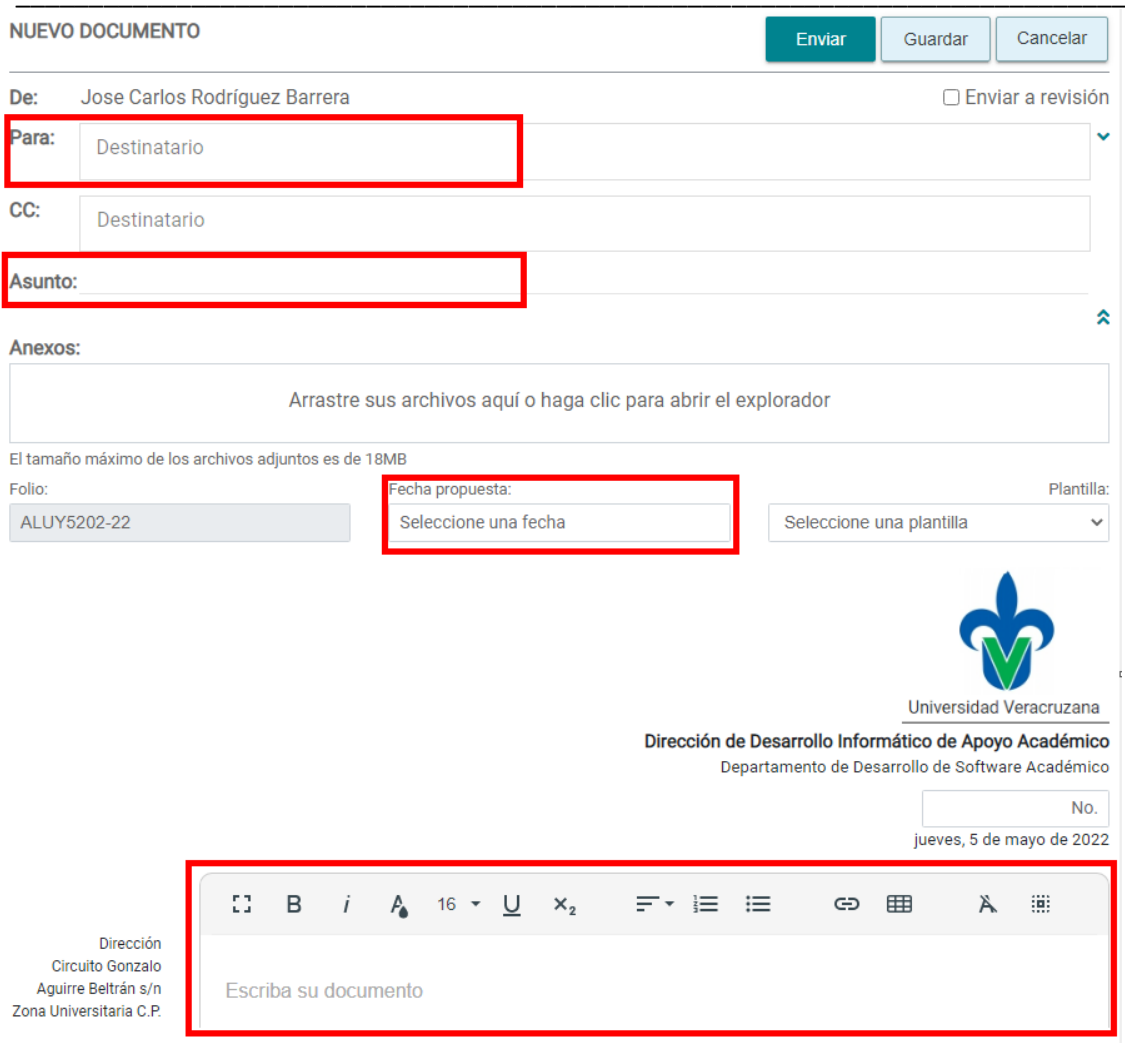

# <span id="page-10-0"></span>Grupos de usuarios

En esta sección se podrán crear y administrar los grupos que cada usuario genere dentro de su perfil. Esta funcionalidad permitirá agrupar usuarios para poder, posteriormente agregarlos en el envío de correspondencia. Los grupos se usan al crear un Nuevo documento, para lo cual es necesario dar un clic sobre el icono ubicado del lado derecho del campo Para, y seleccionar el nombre del grupo previamente creado.

\_\_\_\_\_\_\_\_\_\_\_\_\_\_\_\_\_\_\_\_\_\_\_\_\_\_\_\_\_\_\_\_\_\_\_\_\_\_\_\_\_\_\_\_\_\_\_\_\_\_\_\_\_\_\_\_\_\_\_\_\_\_\_\_\_\_\_\_\_\_\_\_\_\_\_\_\_\_\_\_\_\_\_\_\_\_\_\_\_\_\_\_\_\_

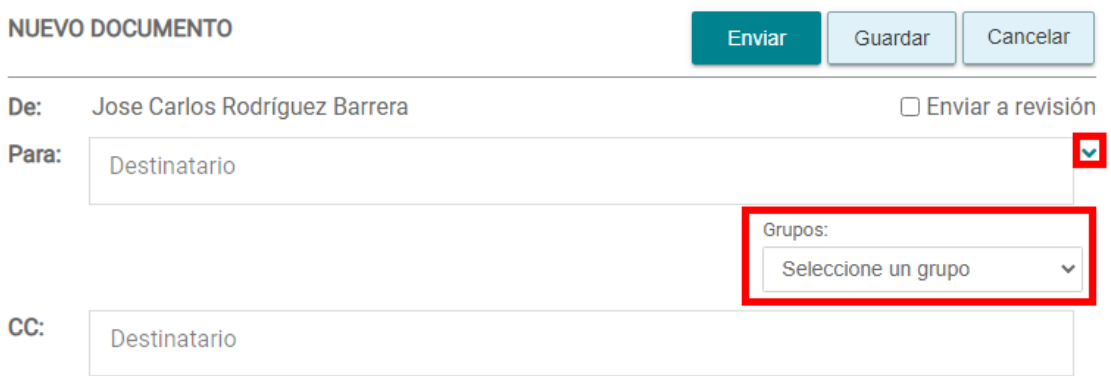

Los botones de acciones disponibles para grupos de usuarios previamente creados son:

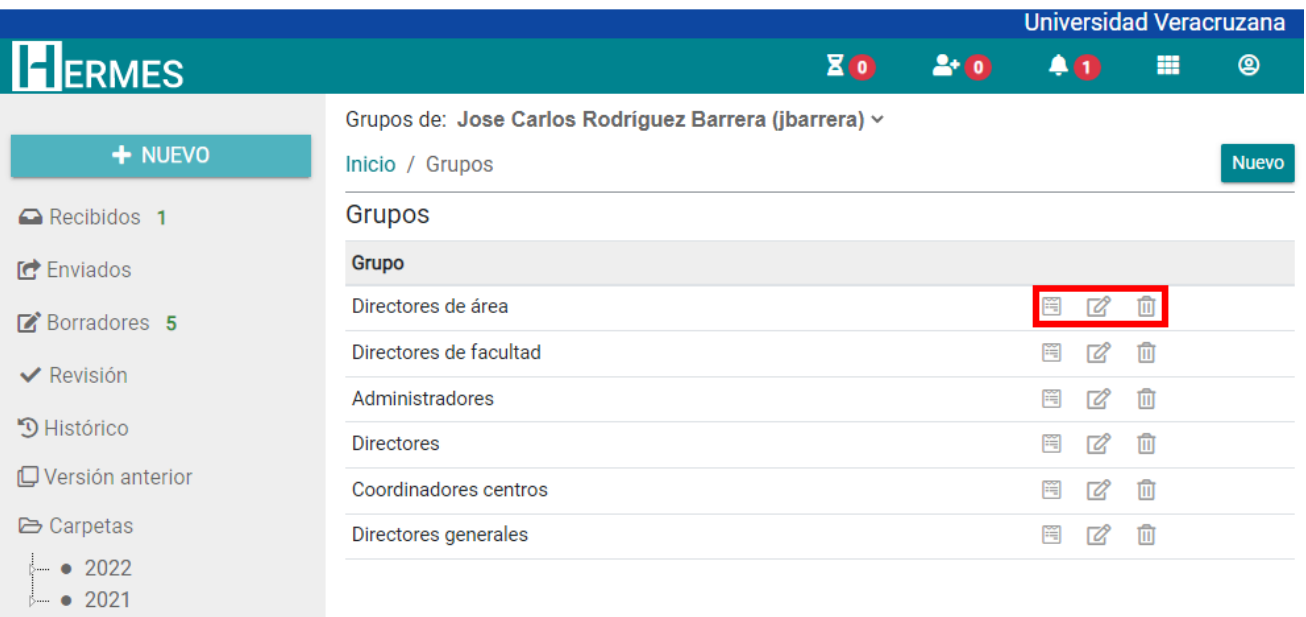

• **Detalle ( )**: Se visualiza el nombre del Grupo, así como también, los integrantes que fueron agregados previamente. Además, presionando el botón **Agregar integrante** permite agregar más integrantes**.**

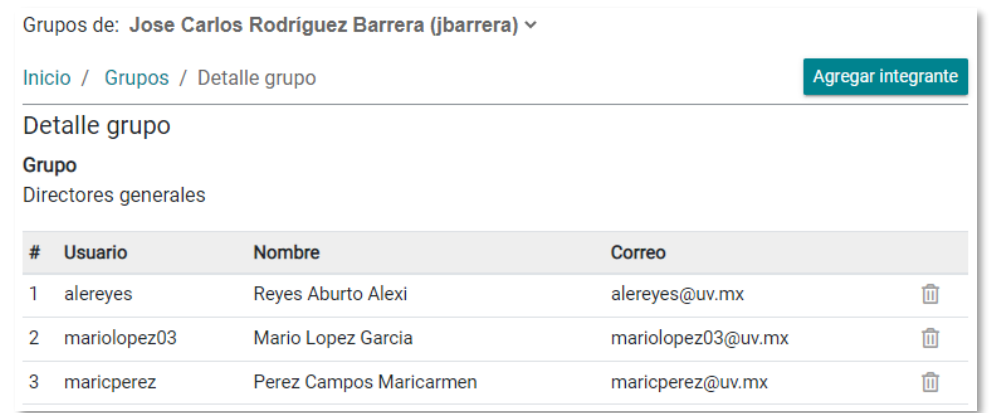

\_\_\_\_\_\_\_\_\_\_\_\_\_\_\_\_\_\_\_\_\_\_\_\_\_\_\_\_\_\_\_\_\_\_\_\_\_\_\_\_\_\_\_\_\_\_\_\_\_\_\_\_\_\_\_\_\_\_\_\_\_\_\_\_\_\_\_\_\_\_\_\_\_\_\_\_\_\_\_\_\_\_\_\_\_\_\_\_\_\_\_\_\_\_

• **Editar ( )**: Permite realizar la edición del nombre del grupo.

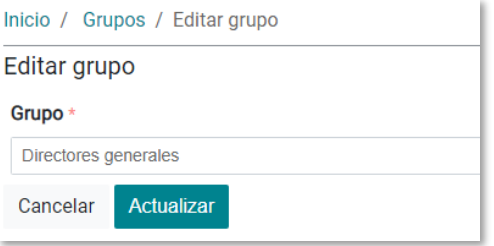

• **Borrar ( )**: Permite eliminar un grupo, siempre y cuando esté vacío, es decir, no tenga usuarios que pertenezcan a ese grupo.

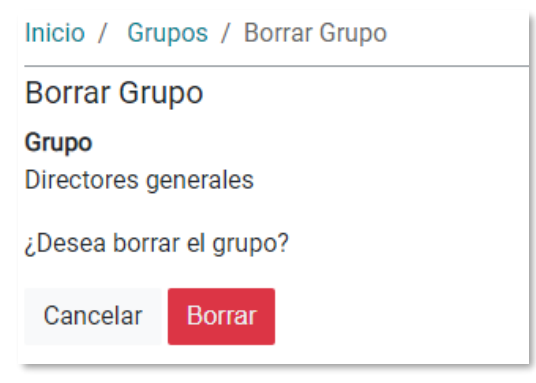

### **Nuevo grupo**

Para crear un nuevo grupo dar clic en el botón **Nuevo,** y a continuación proporcionar realizar lo siguiente:

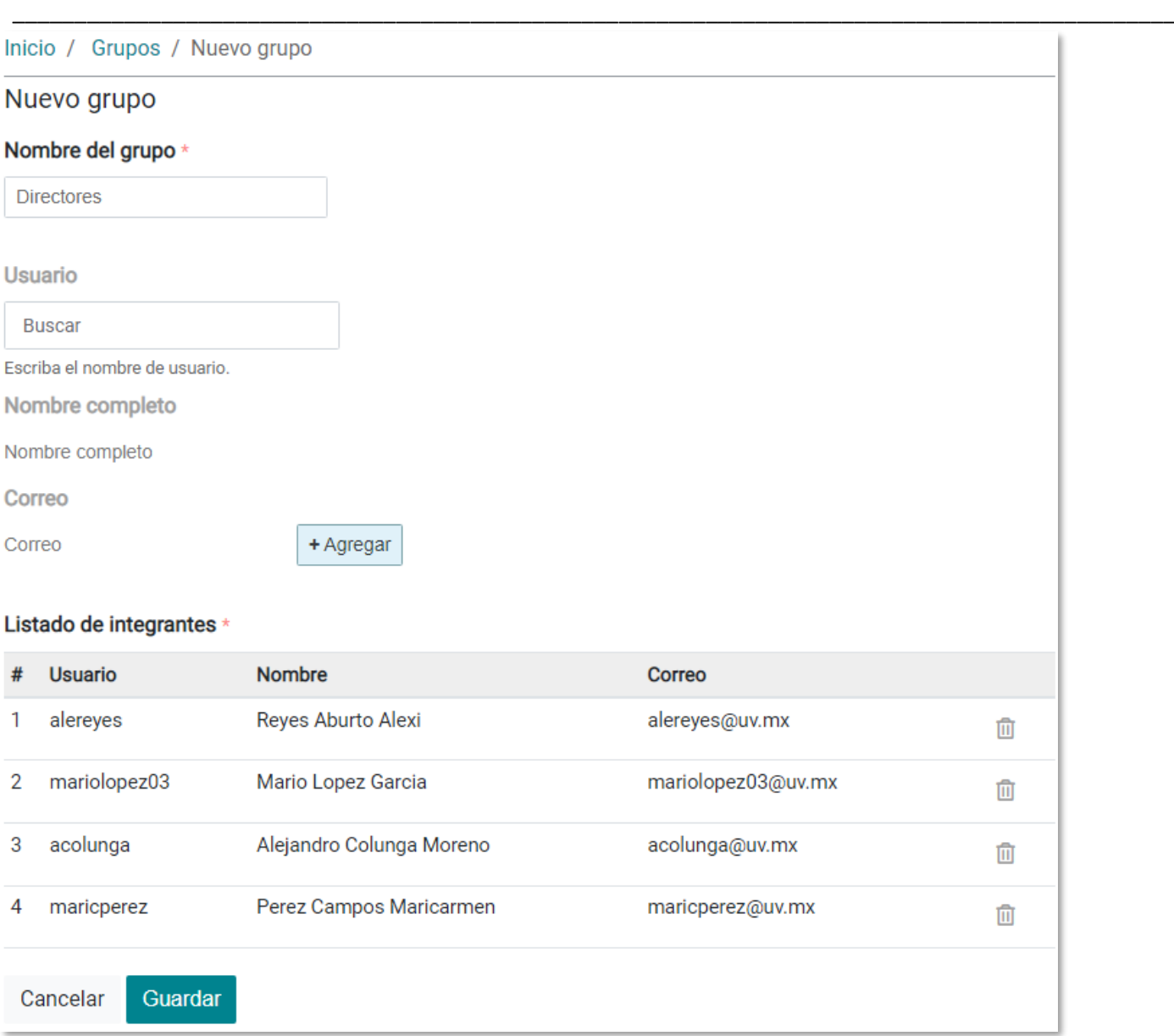

- Escribir el nombre del grupo según se requiera.
- En campo de usuario, solo se deben escribir los datos de usuarios registrados previamente en el sistema Hermes, aquellos usuarios que aún no estén registrados en el sistema sus datos no podrán ser agregados a un grupo. Al escribir una palabra el sistema buscará en el registro las coincidencias sobre el nombre de los usuarios, en este caso, se podrá escribir un apellido o el nombre de usuario del correo electrónico. Del resultado que se muestre, seleccionar el nombre de la persona que se requiere agregar al grupo.
- Para agregar al usuario, presionar el botón Agregar, y se integrará sus datos en el listado inferior, mostrando un **número** consecutivo, el nombre de **Usuario**, el **Nombre** completo del usuario y el **Correo** electrónico.
- Al finalizar de agregar a los integrantes, presionar el botón **Guardar.**
- Para eliminar a un integrante, solo basta con dar clic sobre el icono  $\blacksquare$ .

Se pueden agregar los grupos que se requieran.

# <span id="page-13-0"></span>Categorías

Esta sección se encuentra disponible en el icono **un distema del sistema**. En esta sección se podrán crear Categorías, las cuales van a permitir clasificar los documentos Recibidos y Enviados, esto facilitará la búsqueda y localización de documentos.

\_\_\_\_\_\_\_\_\_\_\_\_\_\_\_\_\_\_\_\_\_\_\_\_\_\_\_\_\_\_\_\_\_\_\_\_\_\_\_\_\_\_\_\_\_\_\_\_\_\_\_\_\_\_\_\_\_\_\_\_\_\_\_\_\_\_\_\_\_\_\_\_\_\_\_\_\_\_\_\_\_\_\_\_\_\_\_\_\_\_\_\_\_\_

Los botones de acciones para las Categorías creadas previamente son:

- **Detalle ( )**: Se visualiza el nombre de la categoría.
- **Editar ( )**: Permite realizar el cambio del nombre asignado a una Categoría. Se debe tomar en cuenta que, una Categoría no puede ser renombrada cuando ésta tenga al menos un oficio relacionado.
- **Borrar ( )**: Permite borrar una Categoría, considerando que, únicamente podrá ser eliminada cuando no tenga algún oficio relacionado.

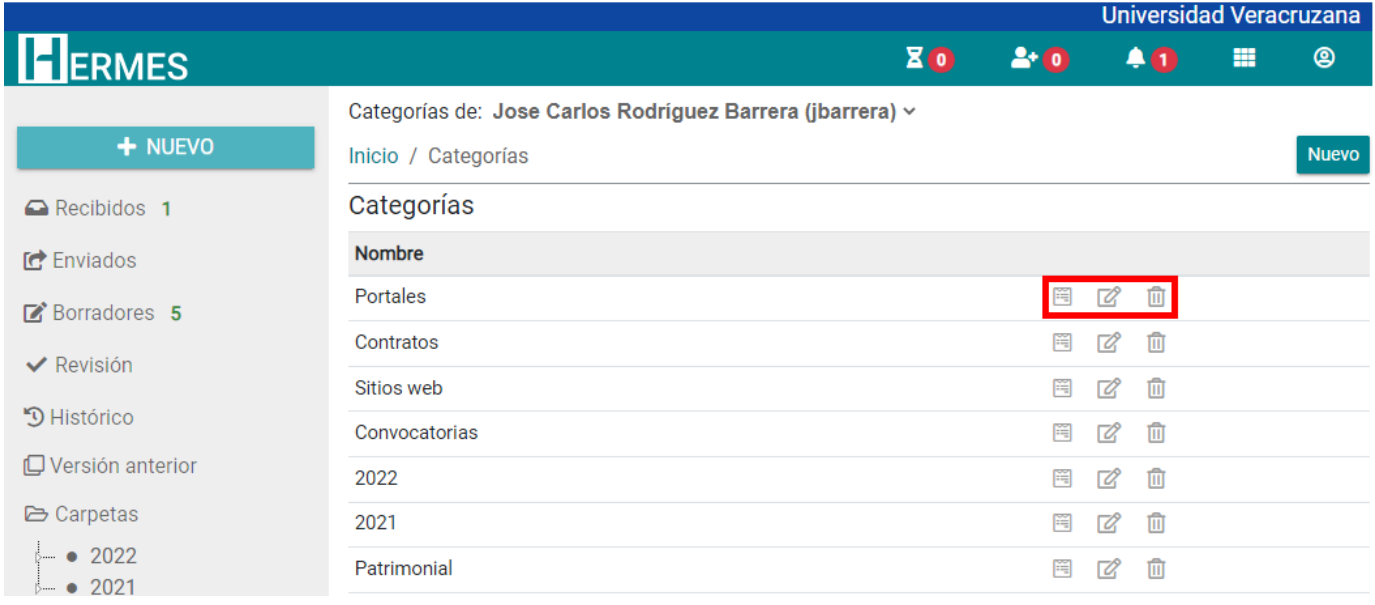

### **Nueva categoría**

Para dar de alta una nueva Categoría dar clic en el botón **Nuevo**. En el recuadro Nombre ingresar el nombre de la categoría y dar clic en **Guardar**. Para este elemento no se requiere más información.

\_\_\_\_\_\_\_\_\_\_\_\_\_\_\_\_\_\_\_\_\_\_\_\_\_\_\_\_\_\_\_\_\_\_\_\_\_\_\_\_\_\_\_\_\_\_\_\_\_\_\_\_\_\_\_\_\_\_\_\_\_\_\_\_\_\_\_\_\_\_\_\_\_\_\_\_\_\_\_\_\_\_\_\_\_\_\_\_\_\_\_\_\_\_

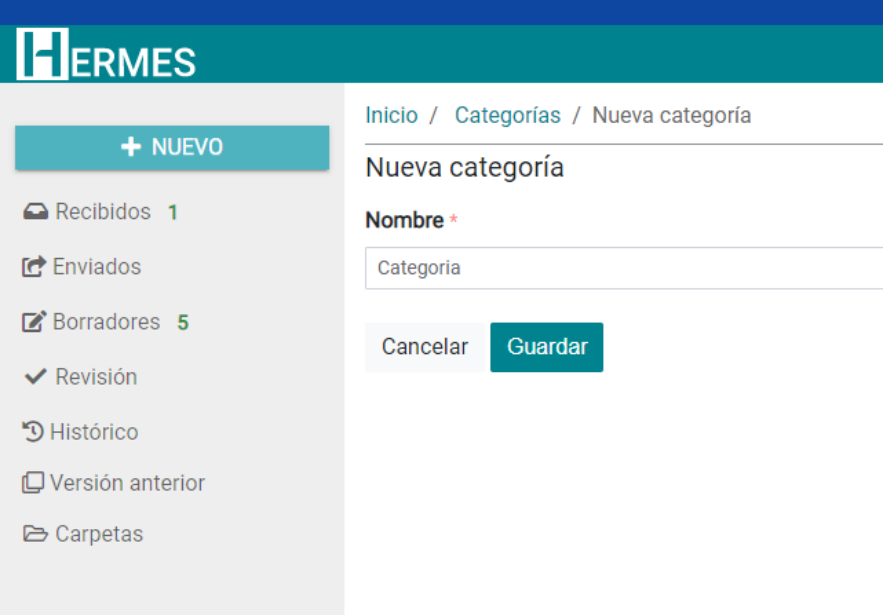

Es importante tener en cuenta que las Categorías, cada usuario las debe generar, por lo que no se replican al resto de los usuarios que pertenece a una Dependencia o Entidad.

## <span id="page-15-0"></span>**Carpetas**

Esta sección se encuentra disponible en el icono **unha ubicado en la parte superior derecha del sistema.** En esta sección se administrarán las carpetas, las cuales nos permitirán organizar los documentos, esto de acuerdo con los requerimientos de cada usuario.

\_\_\_\_\_\_\_\_\_\_\_\_\_\_\_\_\_\_\_\_\_\_\_\_\_\_\_\_\_\_\_\_\_\_\_\_\_\_\_\_\_\_\_\_\_\_\_\_\_\_\_\_\_\_\_\_\_\_\_\_\_\_\_\_\_\_\_\_\_\_\_\_\_\_\_\_\_\_\_\_\_\_\_\_\_\_\_\_\_\_\_\_\_\_

Los botones de acciones para carpetas son los siguientes:

- **Detalle ( )**: Permite visualizar información de la carpeta, como el Nombre, Fecha de creación, Fecha de modificación y si es una carpeta Principal o Subcarpeta.
- **Editar ( )**: Permite editar el nombre de la carpeta.
- **Borrar ( )**: Permite eliminar la carpeta, siempre y cuando esté vacía. En caso de que contenga subcarpetas o esté alojando documentos, el sistema no permitirá eliminarla y enviará el mensaje: "La carpeta que desea borrar tiene asociada una o más subcarpetas".
- **Subcarpeta ( )**: Permite visualizar las Subcarpetas existentes de una carpeta principal, así como también, agregar Subcarpetas dentro de la carpeta seleccionada.

El sistema solo permite generar hasta 2 niveles en Carpetas, es decir, Carpetas principales y Subcarpetas.

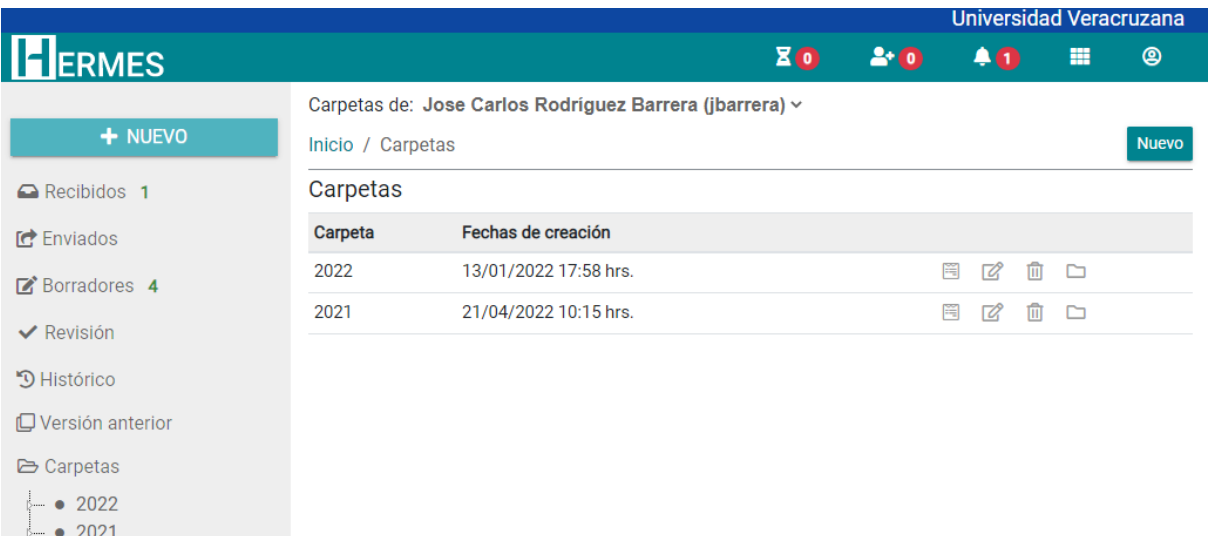

### **Nueva carpeta**

Para crear una nueva carpeta dar clic en el botón **Nuevo**. En el recuadro Nombre ingresar el nombre de la carpeta y dar clic en **Guardar**.

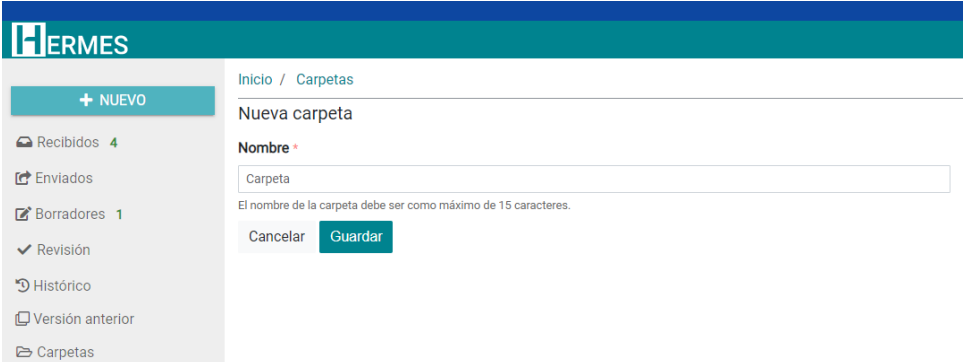

# <span id="page-16-0"></span>Plantillas

Esta sección se encuentra disponible en el icono **un distema del sistema**. En este apartado se almacenan textos de uso recurrentes, esto con el fin de no transcribirlos en el cuerpo de cada nuevo oficio.

\_\_\_\_\_\_\_\_\_\_\_\_\_\_\_\_\_\_\_\_\_\_\_\_\_\_\_\_\_\_\_\_\_\_\_\_\_\_\_\_\_\_\_\_\_\_\_\_\_\_\_\_\_\_\_\_\_\_\_\_\_\_\_\_\_\_\_\_\_\_\_\_\_\_\_\_\_\_\_\_\_\_\_\_\_\_\_\_\_\_\_\_\_\_

Los botones de acciones para plantillas son:

- **Detalle ( )**: Permite visualizar la información de la plantilla, como Nombre, Fecha de creación y Contenido.
- **Editar ( )**: Permite editar el nombre y cuerpo de la plantilla.
- **Borrar ( )**: Permite borrar la plantilla.

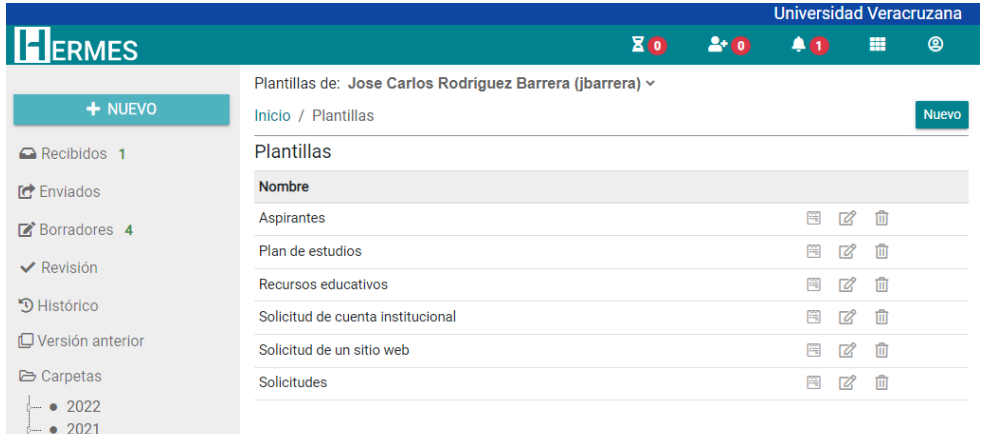

### **Nueva plantilla**

Para crear una nueva plantilla dar clic en el botón **Nuevo**. En el recuadro Nombre ingresar el nombre de la plantilla.

En el recuadro de contenido, ingresar el texto recurrente que se desea guardar. Se puede copiar y pegar dicho texto desde otro manejador de textos (Ej. Microsoft Word), y aplicar el formato que más se deseé. Una vez terminado el paso anterior dar clic en **Guardar**.

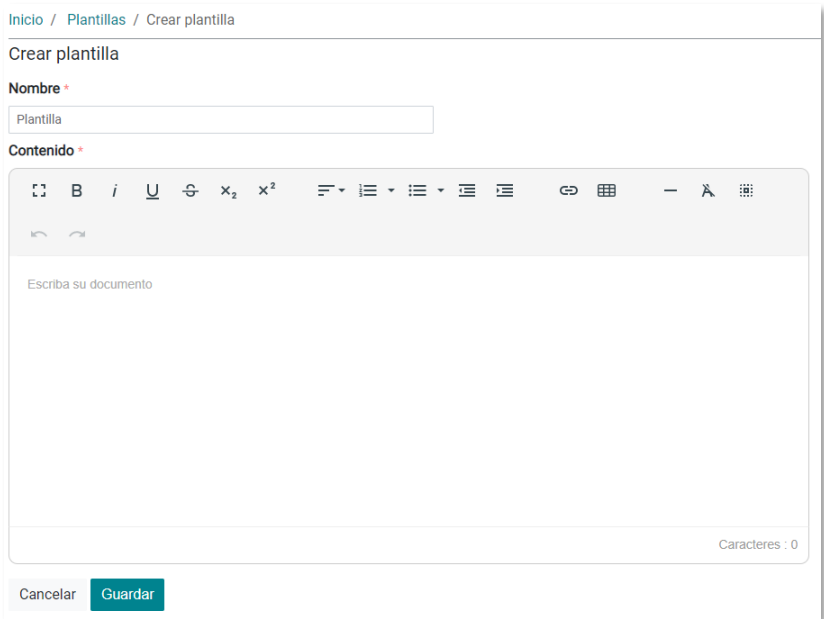

## <span id="page-17-0"></span>Delegados

Esta sección se encuentra disponible en el icono **unha ubicado en la parte superior derecha del sistema.** Todo usuario tendrá disponible las opción de Delegados, cuya función será delegar a otro usuario el seguimiento de la correspondencia, para lo cual existen dos tipos:

\_\_\_\_\_\_\_\_\_\_\_\_\_\_\_\_\_\_\_\_\_\_\_\_\_\_\_\_\_\_\_\_\_\_\_\_\_\_\_\_\_\_\_\_\_\_\_\_\_\_\_\_\_\_\_\_\_\_\_\_\_\_\_\_\_\_\_\_\_\_\_\_\_\_\_\_\_\_\_\_\_\_\_\_\_\_\_\_\_\_\_\_\_\_

- **Delegado Editor**: Puede crear y enviar correspondencia a nombre del titular, es decir, de la persona que le delegó el seguimiento.
- **Delegado Revisor**: Únicamente puede leer la correspondencia, es decir, no podrá crear ni enviar documentos a nombre del titular.

Los botones de acciones para los usuarios asignados como delegados son:

- **Detalle ( )**: Se visualiza la siguiente información del usuario delegado:
	- o Nombre completo.
	- o Nombre de usuario (cuenta)
	- o Correo institucional.
	- o Tipo de Delegado.
	- o Fecha en que se le asignó la función de delegado.
	- o Fecha en que se realizó el último cambio sobre la función de delegado.
- **Editar ( )**: Permite cambiar el tipo de delegado.
- **Borrar ( )**: Se quitan los permisos de delegado.

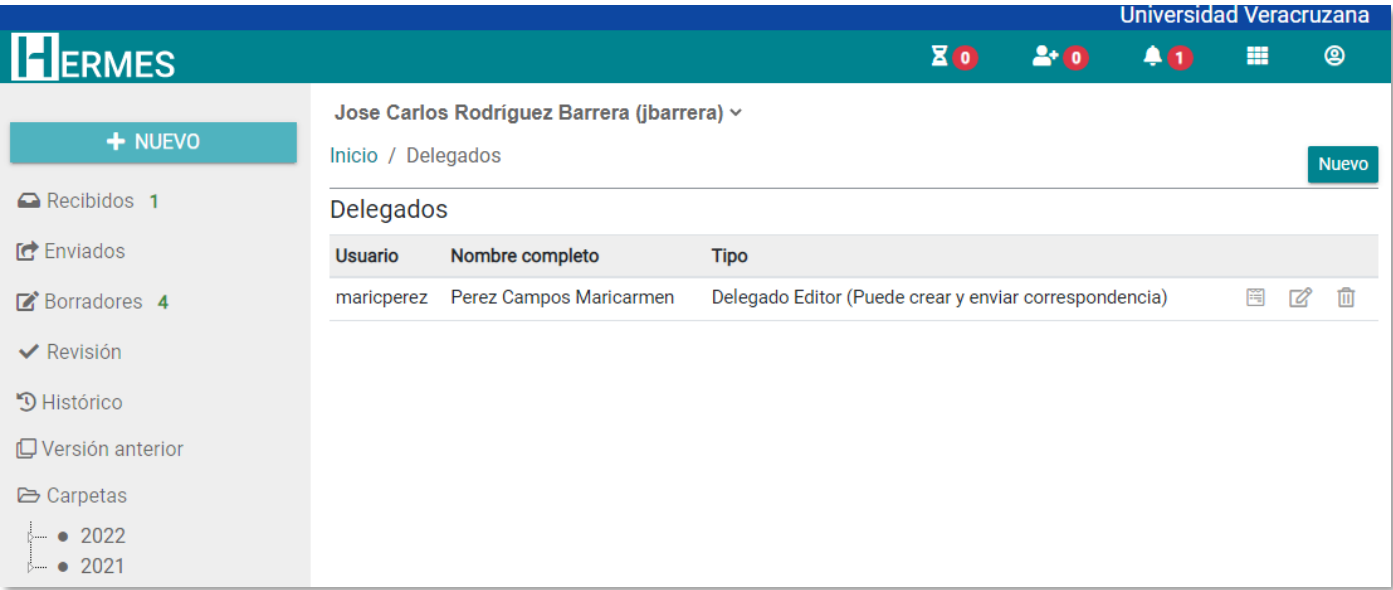

### **Nuevo delegado**

Para asignar a un usuario con las funciones de delegado, dar clic en el botón **Nuevo**.

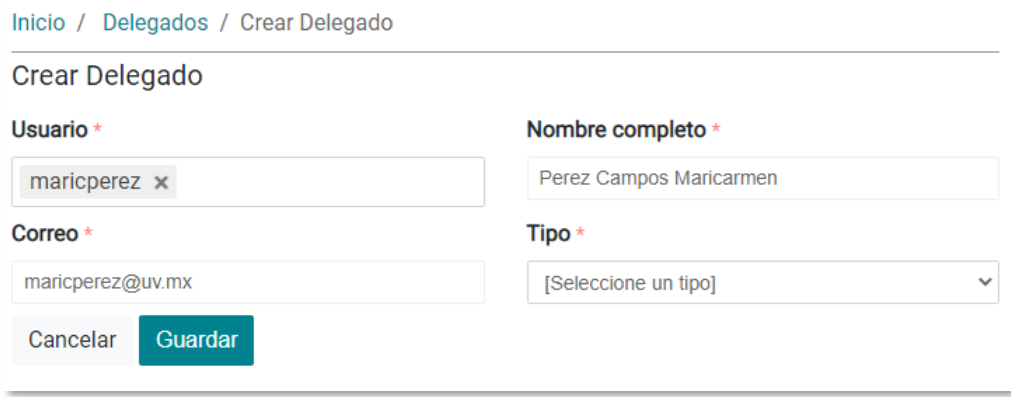

En el recuadro **Usuario** se puede buscar por nombre de **Usuario**, nombre personal o apellido, esperar a que el sistema muestre los resultados y seleccionar el nombre del usuario requerido.

\_\_\_\_\_\_\_\_\_\_\_\_\_\_\_\_\_\_\_\_\_\_\_\_\_\_\_\_\_\_\_\_\_\_\_\_\_\_\_\_\_\_\_\_\_\_\_\_\_\_\_\_\_\_\_\_\_\_\_\_\_\_\_\_\_\_\_\_\_\_\_\_\_\_\_\_\_\_\_\_\_\_\_\_\_\_\_\_\_\_\_\_\_\_

En **Tipo** seleccionar el tipo de rol que se desea tenga el nuevo delegado (Editor o Revisor).

Dar clic en **Guardar**.

**Notas:**

- Sólo se pueden seleccionar usuarios registrados en el sistema, por lo que usuarios no registrados, el sistema no los desplegará. Si se requiere que un usuario tenga funciones de delegado, primero es necesario realizar su registro y posteriormente asignarle la función.
- Un usuario puede asignar a 1 o varios usuarios para que le apoyen en el seguimiento y atención de los oficios.

# <span id="page-19-0"></span>Nuevo documento

Para crear un nuevo documento, es necesario dar clic sobre el botón de **NUEVO**:

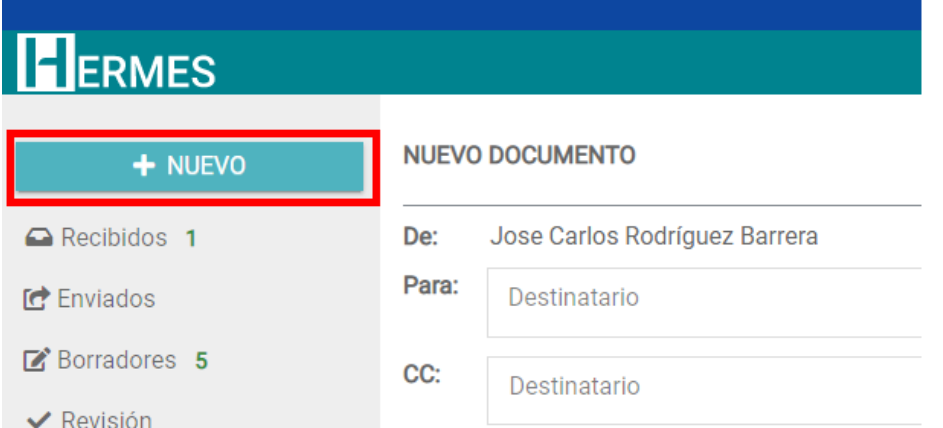

A continuación, se muestra la pantalla con la información requerida para la creación de un nuevo documento:

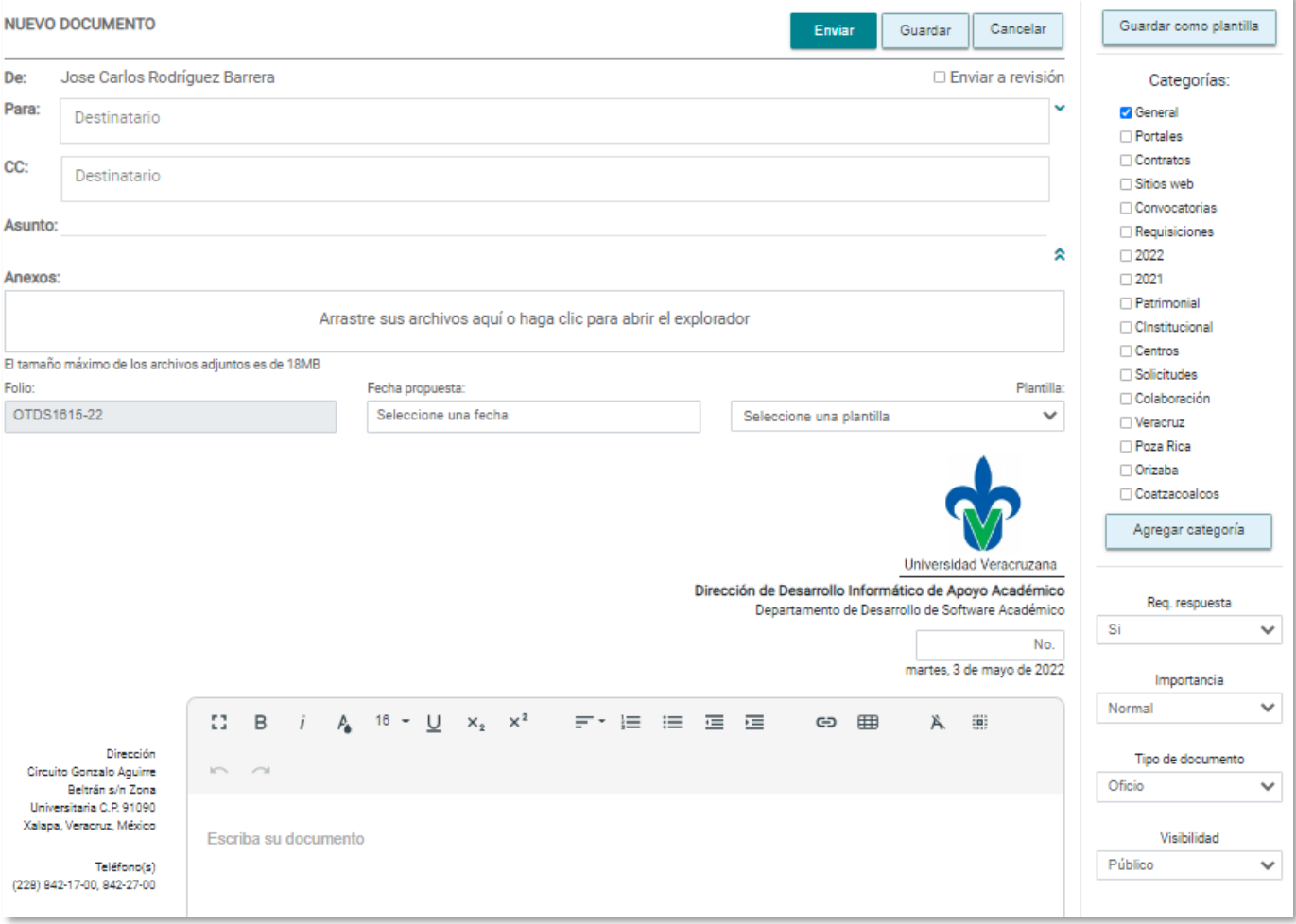

A continuación, se desglosa cada una de las opciones:

### **Información base del documento:**

- Campo **De**. Muestra el nombre del usuario que va a emitir el documento.
- Campo **Para.** Para buscar al usuario destinatario, solo es necesario escribir parte de su nombre completo, por ejemplo, su nombre o apellidos, o también su nombre de usuario de su correo electrónico. Del listado se puede seleccionar el usuario que se desee. Se pueden agregar uno o más usuarios. Todo usuario indicado en el Para, está obligado a dar respuesta al oficio, de lo contrario conforme transcurra el tiempo, el sistema aplicará los diferentes estados al documento.

\_\_\_\_\_\_\_\_\_\_\_\_\_\_\_\_\_\_\_\_\_\_\_\_\_\_\_\_\_\_\_\_\_\_\_\_\_\_\_\_\_\_\_\_\_\_\_\_\_\_\_\_\_\_\_\_\_\_\_\_\_\_\_\_\_\_\_\_\_\_\_\_\_\_\_\_\_\_\_\_\_\_\_\_\_\_\_\_\_\_\_\_\_\_

- Campo **CC.** Se indicará el nombre del usuario o usuarios a quien se les enviará copia del documento. En este caso, estos usuarios no estarán obligados a dar respuesta al documento.
- **Asunto**. Es el tema relacionado con el contenido del oficio.
- **Archivo(s) anexo(s)**: Permite anexar archivos al documento que se está creando, permite agregar un máximo de 10 archivos y por cada archivo, un máximo de 18MB.
- **Folio**. Número generado automáticamente por el sistema para dar seguimiento a los oficios, y en base a este número, estará asociado todo el proceso que se siga a este documento.
- **Fecha propuesta**. Para este dato se toman las siguientes consideraciones:
	- o Cuando se emite un oficio, el Remitente propone una fecha compromiso de atención al destinatario, y esta fecha no pude sobrepasar los días compromiso que tiene habilitado el área a la cual pertenece el Remitente.
	- o La fecha propuesta será aceptada o cambiada cuando el Destinatario abra el oficio y valide el requerimiento expuesto en el documento.
	- o Por omisión un área (entidad/dependencia) tiene 20 días hábiles para la atención de oficios, esto se contabiliza omitiendo los fines de semana, días festivos y periodo vacacional. El total de días hábiles se aplicarán para todos los usuarios que pertenecen al área.

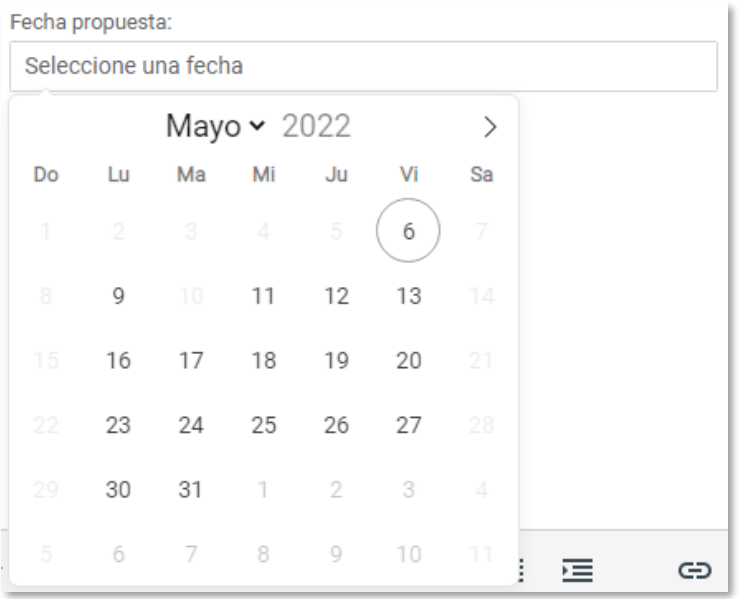

• **Plantilla**. En este listado se desplegarán las plantillas disponibles que el usuario haya generado en su perfil. Para la administración de estos elementos, consultar el apartado de Plantillas.

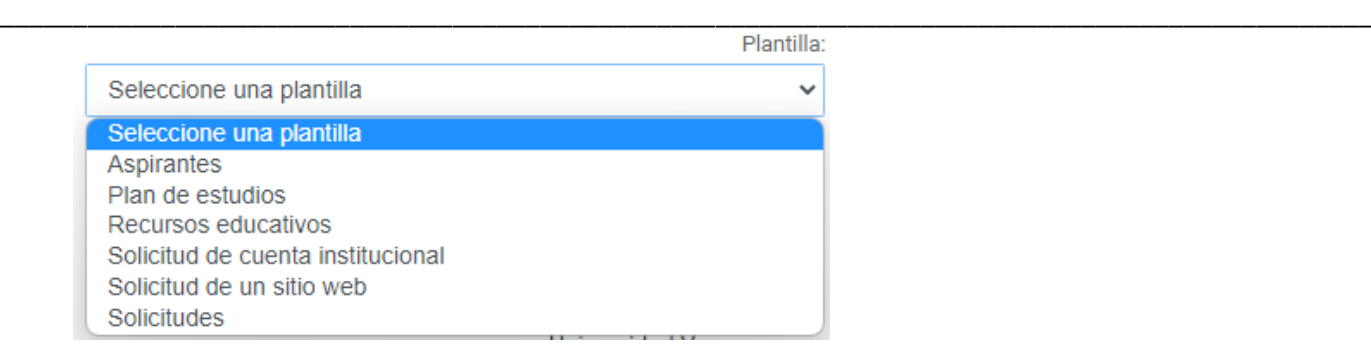

- **No**. Es el número de folio interno que cada entidad/dependencia establece para el envío de oficios.
- **Contenido**. Permite escribir el contenido del oficio.

Información de configuración del documento:

• **Guardar como plantilla.** Permitir guardar la información almacenada en el contenido del documento como una plantilla. Se debe presionar el botón principal, proporcionar un nombre a la plantilla y finalmente dar clic sobre el botón de aceptar. Se recomienda usar nombres cortos.

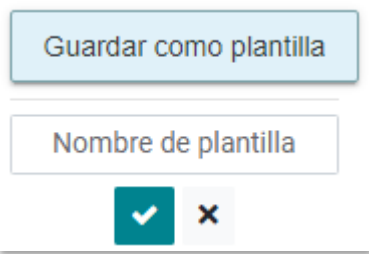

• **Categorías.** Por omisión el sistema genera la categoría General. Aquí permite seleccionar las categorías disponibles para asociarlas al documento que se está generando. Si además de las categorías generadas en el *apartado de Categorías* explicado anteriormente, se puede presionar el botón de **Agregar categoría,** el sistema solicitará el nombre para la nueva categoría y para guardarla presionar el botón de aceptar.

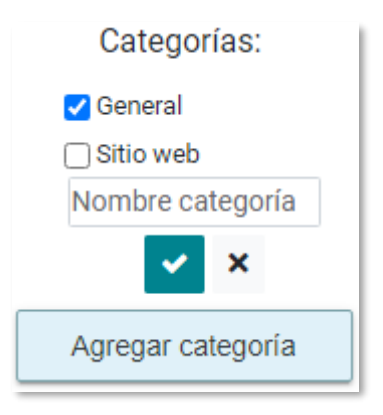

- **Requiere respuesta**. Están disponibles las opciones:
	- o **Sí**. Indica que cuando el documento se envíe, se va a solicitar una respuesta.
	- o **No**. Indica que cuando el documento se envíe, no se va a solicitar una respuesta. En caso de que se seleccione esta opción, se ocultará la opción de *Fecha propuesta.*

• **Importancia.** Están disponibles las opciones de Normal, el cual se marca por omisión, e importancia Alta. Cuando un usuario recibe o envía un documento con importancia alta se mostrará el ícono en el listado de oficios.

\_\_\_\_\_\_\_\_\_\_\_\_\_\_\_\_\_\_\_\_\_\_\_\_\_\_\_\_\_\_\_\_\_\_\_\_\_\_\_\_\_\_\_\_\_\_\_\_\_\_\_\_\_\_\_\_\_\_\_\_\_\_\_\_\_\_\_\_\_\_\_\_\_\_\_\_\_\_\_\_\_\_\_\_\_\_\_\_\_\_\_\_\_\_

- **Tipo de documento.** El sistema solo emite los tipos de documento Oficio y Memorándum.
- **Visibilidad.** Por omisión está seleccionado el tipo Público, es decir, el contenido de este oficio estará visible para todos los usuarios que participen en el seguimiento de este documento. El usuario puede establecer que un documento sea Privado y con esta opción se indicará que la información del documento que se está generando solo estará disponible para el Remitente y el(los) destinatario(s).

En la parte superior se encuentran disponibles las siguientes opciones:

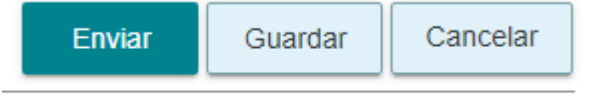

 $\cap$  Enviar a revisión

- **Enviar.** El documento se enviará a los destinatarios indicados en el campo **Para** y en el **CC.**
- **Guardar.** La información del oficio junto con su configuración se guardará en la bandeja de Borradores.
- **Cancelar.** Toda información integrada en el oficio se descartará.
- **Enviar a revisión.** Permite de forma interna la edición de oficios. Al marcar esta opción, solo se puede enviar el oficio a un usuario, y este debe pertenecer al área que pertenece el usuario remitente.

 $\sqrt{2}$ 

### <span id="page-23-0"></span>Leer documento

Para leer un documento que se ha recibido, es necesario ir al buzón de **Recibidos** y dar clic sobre el nombre del documento que se requiere leer, se mostrará una página como la siguiente imagen:

\_\_\_\_\_\_\_\_\_\_\_\_\_\_\_\_\_\_\_\_\_\_\_\_\_\_\_\_\_\_\_\_\_\_\_\_\_\_\_\_\_\_\_\_\_\_\_\_\_\_\_\_\_\_\_\_\_\_\_\_\_\_\_\_\_\_\_\_\_\_\_\_\_\_\_\_\_\_\_\_\_\_\_\_\_\_\_\_\_\_\_\_\_\_

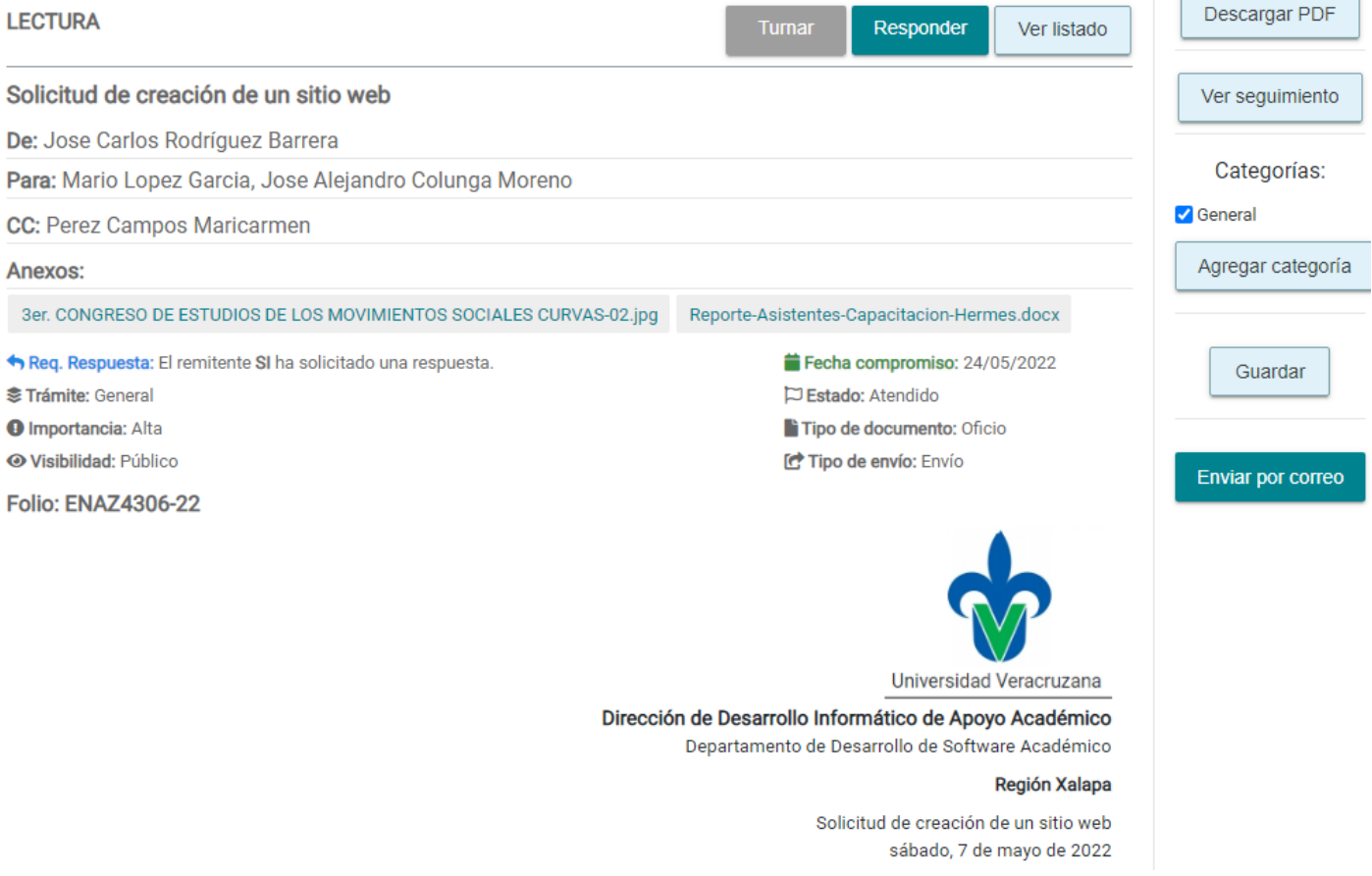

La información que se muestra es la siguiente:

- **Asunto.**
- **De.** Muestra el nombre del remitente.
- **Para.** Muestra el nombre o nombres de (los) destinatario(s).
- **CC.** Muestra el nombre de los destinatarios a quien se les envió copia del documento.
- **Anexos.** Muestra los archivos que el usuario remitente anexó al documento.
- **Importancia.** Mostrará si el oficio fue enviado con importancia Normal o Alta.
- **Visibilidad.** Indicará si el documento fue enviado de forma Pública o Privada.
- **Fecha compromiso.** Se mostrará la fecha propuesta que el remitente estableció para la atención de este documento. El destinatario podrá aceptar o cambiar la fecha compromiso dando clic en el vínculo **Cambiar**:

### Fecha compromiso: 24/05/2022 Cambiar

El texto de Fecha compromiso se mostrará en color rojo, hasta que se acepte o cambie la fecha de atención. Sólo hasta que se realice esta acción, es que se habilitará el botón de Turnar ubicado en la parte superior:

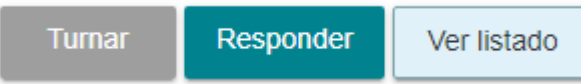

Al dar clic sobre la opción de Cambiar se mostrará la siguiente pantalla:

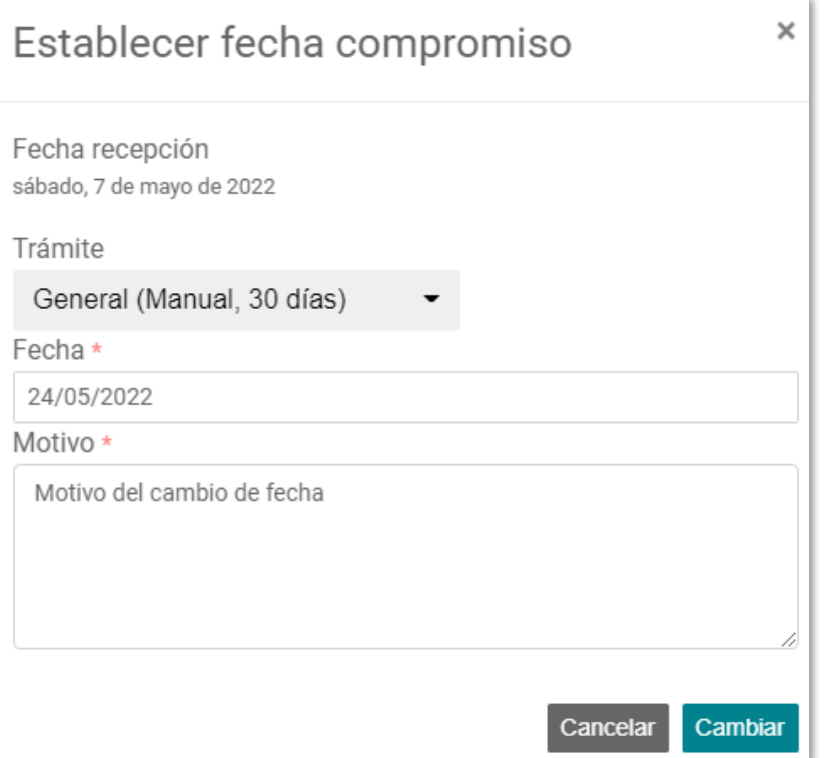

- o **Fecha.** Seleccionar la nueva fecha. En base a la fecha que aquí se establezca, es que el sistema le asignará los diferentes estados al seguimiento de este documento.
- o **Motivo.** Escribir el motivo del por qué se cambia la fecha.
- **Estado.** Mostrará el estado en que se encuentra el oficio, en este caso por ser un oficio que se encuentra en la bandeja de Recibidos, puede tener los estados: En proceso, Atendido, Vencido, Extemporáneo o No requiere respuesta.
- **Tipo de documento.** Mostrará si es un oficio o un memorándum.
- **Tipo de envío.** Indicará si es documento Enviado, Turnado, Respuesta parcial ó Respuesta definitiva.
- **Descargar PDF.** Permite descargar el oficio en formato PDF.
- **Ver seguimiento.** Permite ver todo el seguimiento que se ha realizado sobre este documento, y el seguimiento estará basado en el número de folio automático que genera el sistema, el cual está integrado por 4 letras-4 números y el número del año.
- **Categorías**. Permitirá asociar el documento a las categorías que se deseen, o en su caso, agregar más categorías según se requiera. Si se selecciona alguna categoría, será necesario presionar el botón de Guardar para que las categorías se asocien al documento.
- **Enviar por correo.** Permitirá enviar el documento vía correo electrónico, y el sistema generará un histórico de todas las veces que el documento se ha enviado, mostrando la siguiente información: Fecha y hora,

Destinatario, Remitente y Delegado (En caso de que un usuario delegado envíe un oficio de un titular). Se puede enviar a cualquier correo electrónico tanto institucional como externo.

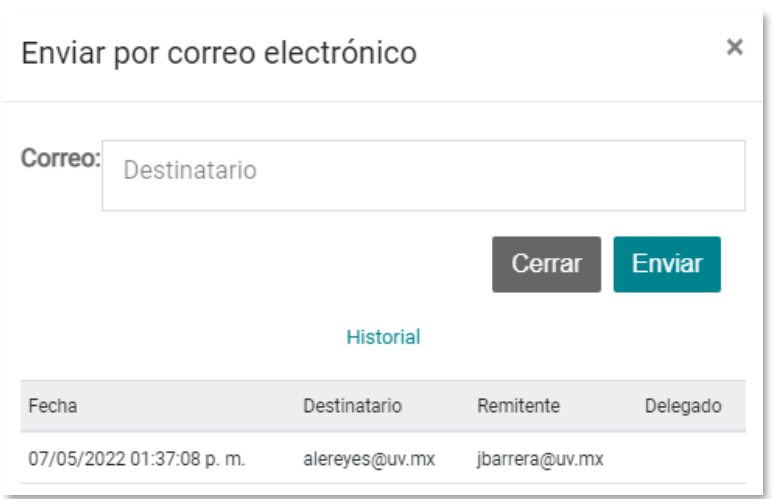

### <span id="page-26-0"></span>Turnar documento

Cuando un usuario destinatario, abre un oficio, puede Turnarlo a otra persona o bien dar respuesta al mismo. En el caso de dar clic en la opción de Turnar, se mostrará la siguiente pantalla en la cual se debe proporcionar la siguiente información:

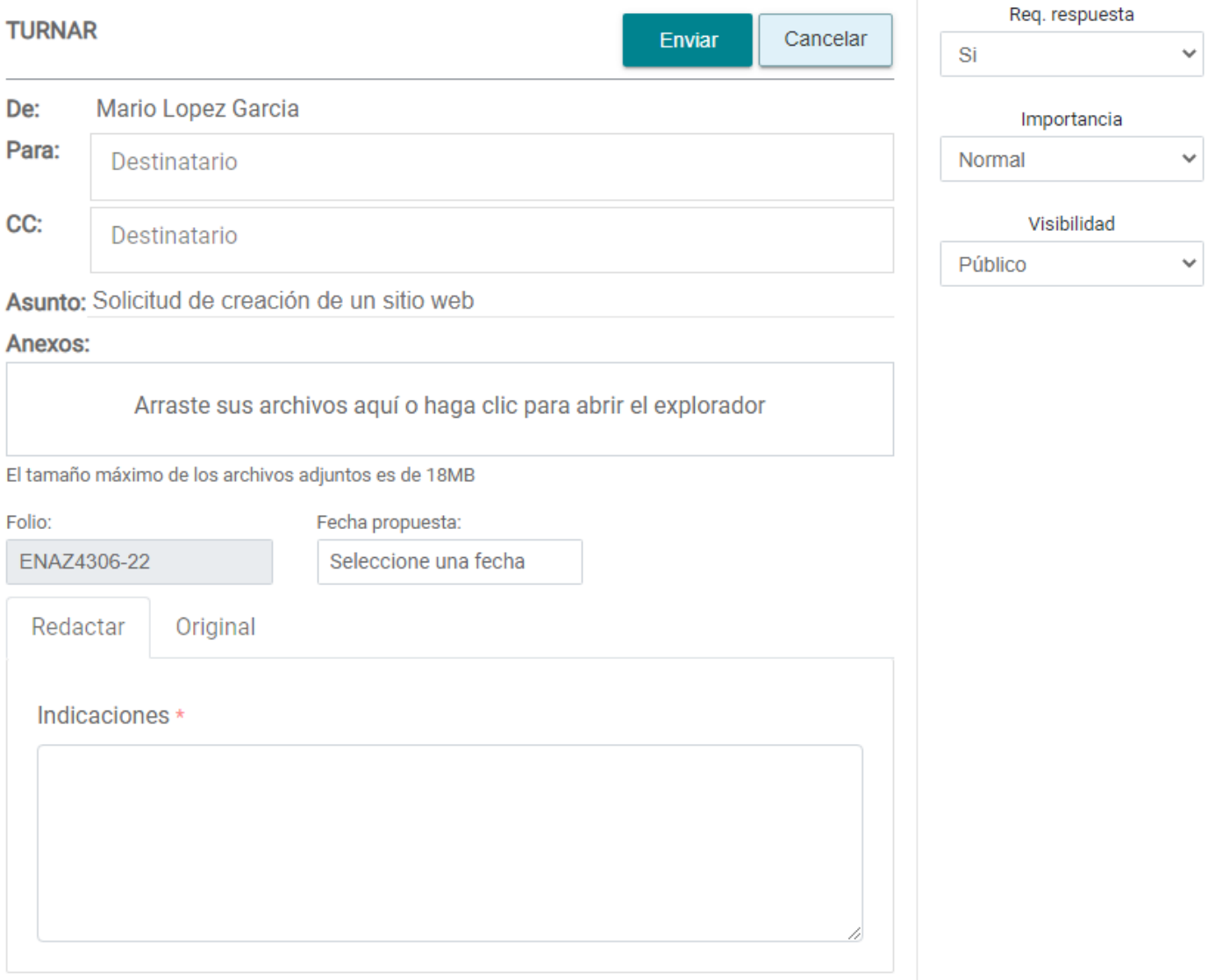

- **Enviar.** Enviará el documento a los destinatarios.
- **Cancelar.** Descartará toda la información que se haya capturado.
- **De.** Mostrará el nombre del remitente.
- **Para.** Permite indicar el nombre de los destinatarios a quien se dirigirá el documento. Todos los que aquí se indiquen, se les aplicará una fecha compromiso, a menos que se indique lo contrario en **Requiere respuesta.**
- **CC.** Permitirá indicar el nombre de los destinatarios a quien se les marcará copia. Todos los usuarios que aquí se escriban, no estarán obligados a dar respuesta, por lo que no les aplica una fecha compromiso. Son los que estarán marcados para su conocimiento.
- **Asunto**. Es el tema relacionado con el contenido del oficio.
- **Archivo(s) anexo(s)**: Permite anexar archivos al documento que se está creando, permite agregar un máximo de 10 archivos y por cada archivo, un máximo de 18MB. Estos archivos se anexarán en complemento a los archivos que ya trae adjuntos el documento original.

- **Folio**. Número generado automáticamente por el sistema para dar seguimiento a los oficios, y en base a este número, estará asociado todo el proceso que se siga a este documento.
- **Fecha propuesta**. Para este dato se toman las siguientes consideraciones:
	- o Cuando se emite un oficio, el Remitente propone una fecha compromiso de atención al destinatario, y esta fecha no pude sobrepasar los días compromiso que tiene habilitado el área a la cual pertenece el Remitente.
	- o La fecha propuesta será aceptada o cambiada cuando el Destinatario abra el oficio y valide el requerimiento expuesto en el documento.
	- o Por omisión un área (entidad/dependencia) tiene 20 días hábiles para la atención de oficios, esto se contabiliza omitiendo los fines de semana, días festivos y periodo vacacional. El total de días hábiles se aplicarán para todos los usuarios que pertenecen al área.

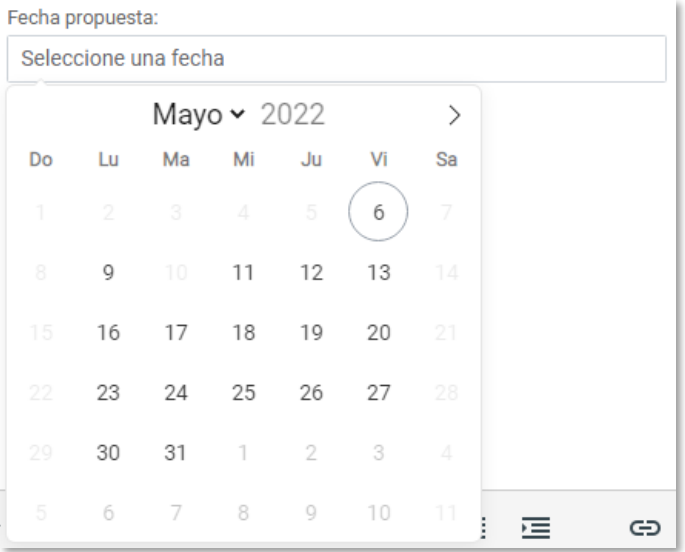

- Pestaña **Redactar**. En este caso, solo se escribirán las indicaciones que el remitente le dé al destinatario para la atención del documento. Es un campo sin formato y se debe escribir un texto corto.
- Pestaña **Original.** Permite visualizar el documento original, para que en base a éste se puedan emitir las indicaciones mencionadas en el punto anterior.
- **Requiere respuesta**. Están disponibles las opciones:
	- o **Sí**. Indica que cuando el documento se envíe, se va a solicitar una respuesta al destinatario.
	- o **No**. Indica que cuando el documento se envíe, no se va a solicitar una respuesta. En caso de que se seleccione esta opción, se ocultará la opción de *Fecha propuesta.*
- **Importancia.** Están disponibles las opciones de Normal, la cual se marca por omisión, e importancia Alta. Cuando un usuario recibe o envía un documento con importancia alta se mostrará el ícono e en el listado de oficios.
- **Visibilidad.** Por omisión está seleccionado el tipo Público, es decir, las indicaciones estarán visible para todos los usuarios que participen en el seguimiento de este documento. El usuario puede establecer que un documento sea Privado y con esta opción se indicará que las indicaciones del documento que se está generando solo estará disponible para el Remitente y el(los) destinatario(s).

## <span id="page-28-0"></span>Responder un documento

La acción de Responder un documento es muy similar al de Crear un documento.

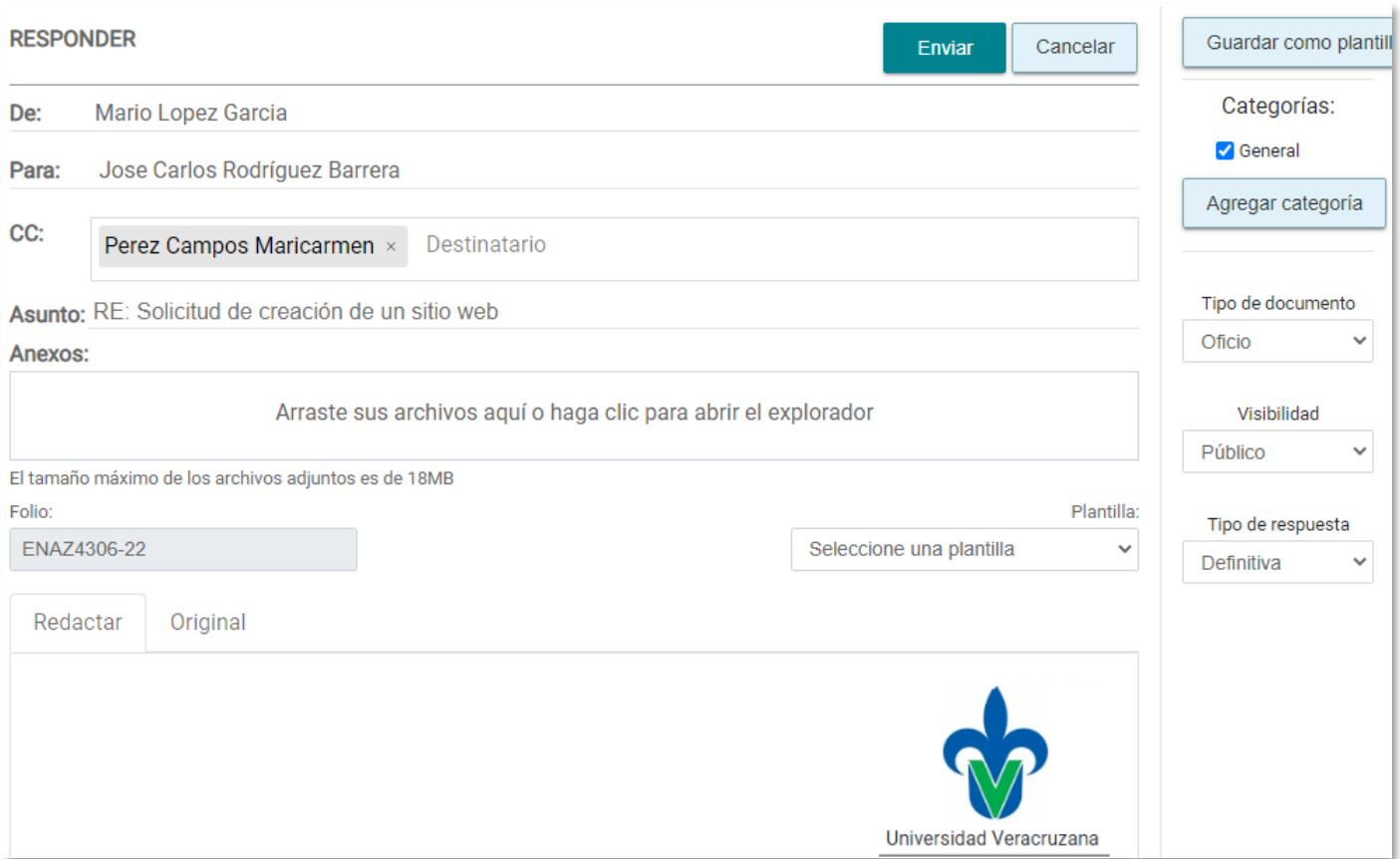

\_\_\_\_\_\_\_\_\_\_\_\_\_\_\_\_\_\_\_\_\_\_\_\_\_\_\_\_\_\_\_\_\_\_\_\_\_\_\_\_\_\_\_\_\_\_\_\_\_\_\_\_\_\_\_\_\_\_\_\_\_\_\_\_\_\_\_\_\_\_\_\_\_\_\_\_\_\_\_\_\_\_\_\_\_\_\_\_\_\_\_\_\_\_

Además de las opciones explicadas en el apartado de *Crear documento,* se solicita lo siguiente:

- Pestaña **Redactar.** Permite escribir la respuesta en formato de oficio, el sistema solicitará el No. de oficio, el cual es interno a cada un de las dependencias, y el contenido del oficio.
- Pestaña **Original.** Permite visualizar el contenido del documento al cual se le dará respuesta.
- **Tipo de respuesta.** Para este caso se muestran las siguientes opciones:
	- o **Definitiva**. Esta opción está seleccionada por omisión, y se debe seleccionar cuando la respuesta que se va a dar a un documento es la definitiva, es decir, es la respuesta de atención al oficio. En el listado de oficios del Destinatario, los documentos marcados como Respuesta Definitiva, se indicarán con el icono  $\rightleftarrows$ .
	- o **Parcial**. Esta opción permitirá al usuario dar una respuesta parcial, y cuando esta se emita, el documento no se marcará como atendido, ni para el Remitente como el Destinatario. Esta opción se podrá ocupar cuando se requiere de mayor información para la atención de un oficio, y a través del sistema se requiere realizar la solicitud. Cuando el destinatario abra un oficio de respuesta Parcial, en su listado de oficios se mostrará con el icono  $\blacksquare$ , y el estado de ese seguimiento le indicará como *Contestado parcialmente.*

# <span id="page-29-0"></span>Áreas

Esta sección se encuentra disponible en el icono **unha ubicado en la parte superior derecha del sistema. Solo es visible** para los usuarios que tienen permiso de **Administrador de Área**.

\_\_\_\_\_\_\_\_\_\_\_\_\_\_\_\_\_\_\_\_\_\_\_\_\_\_\_\_\_\_\_\_\_\_\_\_\_\_\_\_\_\_\_\_\_\_\_\_\_\_\_\_\_\_\_\_\_\_\_\_\_\_\_\_\_\_\_\_\_\_\_\_\_\_\_\_\_\_\_\_\_\_\_\_\_\_\_\_\_\_\_\_\_\_

El administrador de área podrá dar de alta únicamente subáreas, esto quiere decir que solo podrá registrar áreas que estén dentro de su área asignada. Una vez registrada un área se podrán dar de alta usuarios en la misma.

El apartado de Áreas cuenta con las siguientes secciones:

- **Nombre**: Se visualizan el nombre de las áreas registradas por el administrador de área.
- **Visible**: El dato muestra si el área está visible. Solo se podrán dar de alta usuarios en áreas visibles.
- **Usuarios**: Muestra el número de usuarios que están registrados en esa área.
- **Nivel**: Describe el nivel que tiene cada área, ya sea el Área Actual, que es donde está registrado el administrador del área, o Subárea, las áreas creadas dentro del área padre.

Los botones de acciones para áreas son:

- **Detalle ( )**: Permite visualizar la información del área, como Nombre, Clave del área, Días Compromiso, Dirección, Teléfono, Región, Área padre, si es Visible y si está Activa. También se muestra una tabla con el desglose de los usuarios pertenecientes a esa área.
- **Editar ( )**: Permite editar los Días Compromiso, Dirección, Teléfono y si se desea que esté Visible el área seleccionada.
- **Borrar ( )**: Permite eliminar el área seleccionada.

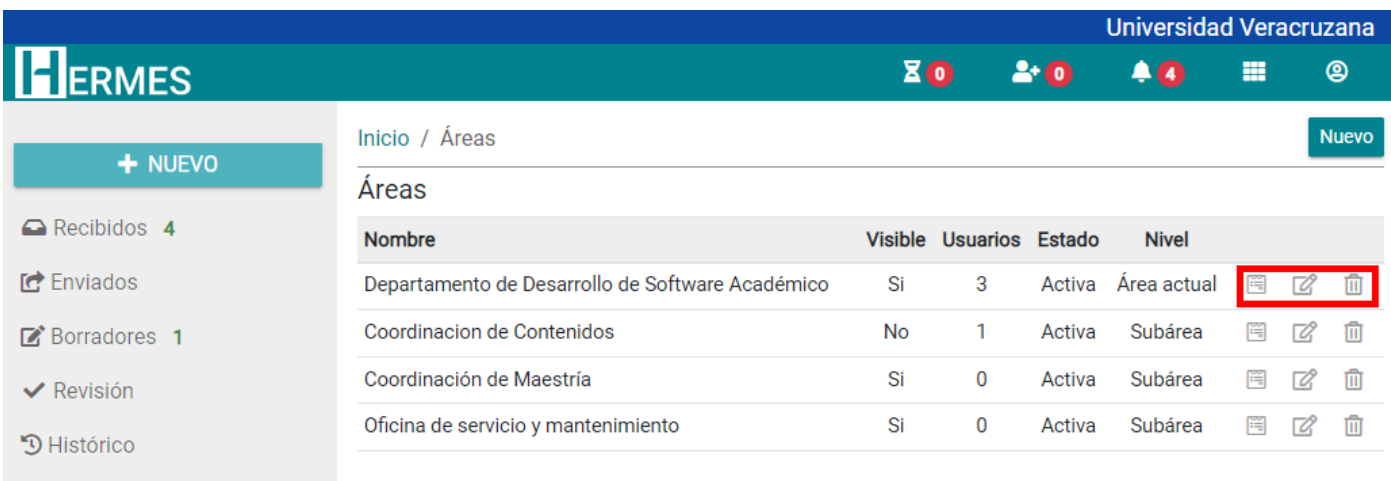

**□** Versión anterior

Carpetas

### **Nueva área**

Para dar de alta una nueva área, dar clic en el botón **Nuevo**.

En el recuadro de **Nombre** se ingresará el nombre de la nueva área.

En el recuadro de **Clave**, se mostrará el dato que el sistema asigna a esa área. La nomenclatura está formada por la clave de la dependencia padre más el número consecutivo de las subáreas existentes.

En el recuadro de **Días compromiso** se agregarán los días hábiles que el área se compromete a atender y dar respuesta a su correspondencia. Los días compromiso que el sistema asigna son 20, pero pueden ser aumentados o disminuidos con los controles de + y – del recuadro.

\_\_\_\_\_\_\_\_\_\_\_\_\_\_\_\_\_\_\_\_\_\_\_\_\_\_\_\_\_\_\_\_\_\_\_\_\_\_\_\_\_\_\_\_\_\_\_\_\_\_\_\_\_\_\_\_\_\_\_\_\_\_\_\_\_\_\_\_\_\_\_\_\_\_\_\_\_\_\_\_\_\_\_\_\_\_\_\_\_\_\_\_\_\_

En el recuadro de **Dirección** se ingresará la dirección del área. De igual forma en el recuadro de **Teléfono**, agregando el teléfono del área y su extensión en caso de contar con una.

### Dar clic en **Guardar** para registrar el área.

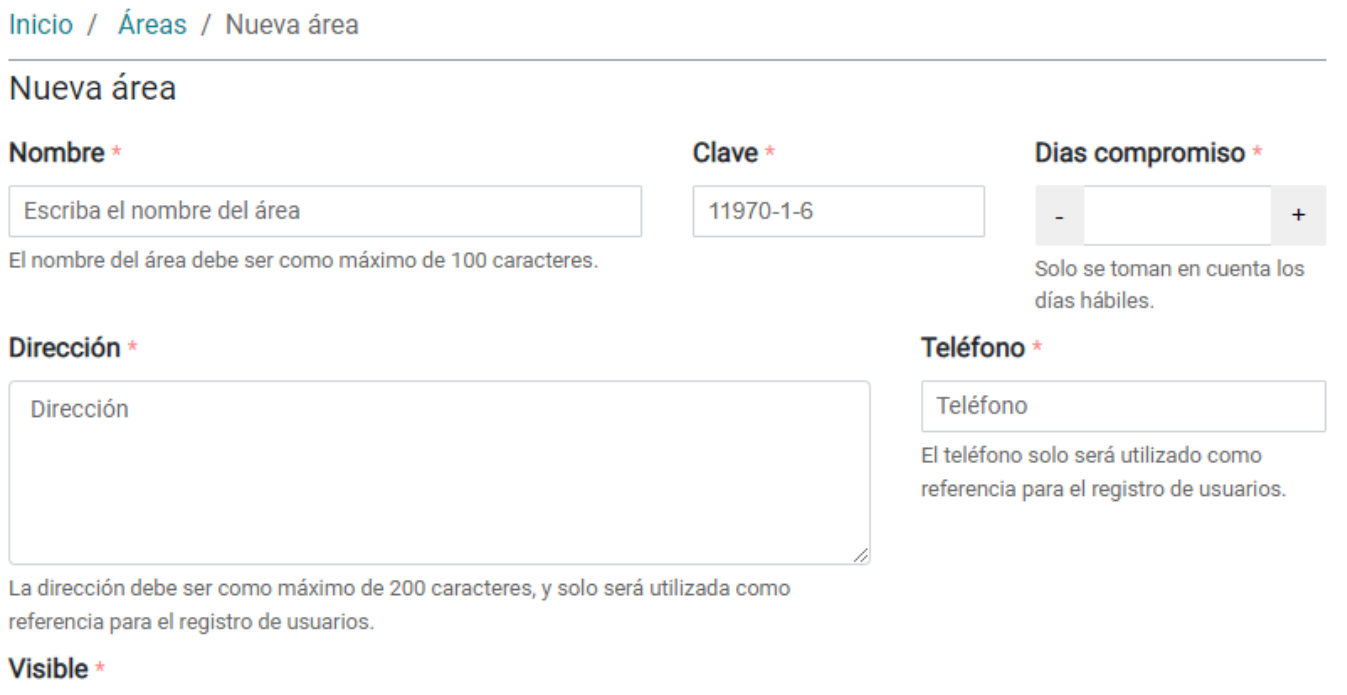

Si Guardar Cancelar

### <span id="page-31-0"></span>Usuarios

Esta sección se encuentra disponible en el icono **un implicado en la parte superior derecha del sistema. Solo es visible** para los usuarios que tienen permiso de **Administrador de Área**.

\_\_\_\_\_\_\_\_\_\_\_\_\_\_\_\_\_\_\_\_\_\_\_\_\_\_\_\_\_\_\_\_\_\_\_\_\_\_\_\_\_\_\_\_\_\_\_\_\_\_\_\_\_\_\_\_\_\_\_\_\_\_\_\_\_\_\_\_\_\_\_\_\_\_\_\_\_\_\_\_\_\_\_\_\_\_\_\_\_\_\_\_\_\_

El administrador de área solo podrá dar de alta usuarios dentro de su área o subáreas.

En el apartado de Usuarios se visualiza el desglose de áreas donde el administrador puede dar de alta a usuarios. Se muestra el dato de **Tipo** de área, si es área actual o subárea, y el detalle del área, donde se ve el listado de los usuarios registrados en esa área.

#### Jose Carlos Rodríguez Barrera (jbarrera) v

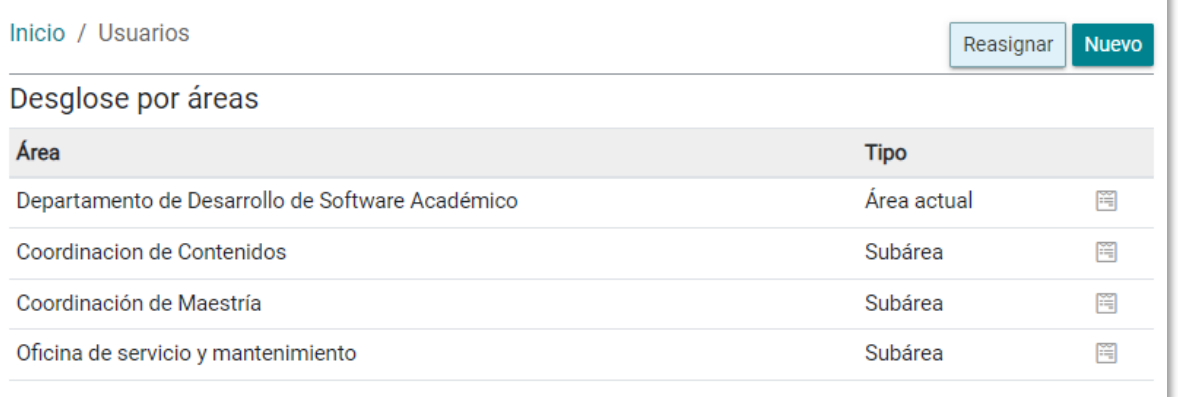

### **Nuevo usuario**

Para dar de alta un nuevo usuario, dar clic en el botón **Nuevo**.

En el recuadro de **Usuario**, ingresar la cuenta UV del nuevo usuario. El sistema desplegará una lista con las sugerencias de nombres, seleccionar el nombre del usuario que se desea agregar. Automáticamente se llenarán los recuadros de **Nombre** y **Correo**.

En **Rol** seleccionar el tipo de rol que tendrá ese usuario.

En **Área** seleccionar el área o subárea donde se desea registrar al usuario.

En **Puesto** agregar el puesto que desempeñará ese usuario en el área seleccionada.

En el control **Es Único** se indicará si el puesto del usuario es único, esto aplica para los casos de jefes de departamento, administradores, u otros donde solo una persona puede desempeñar ese puesto. Para asignarlo como único se debe dar clic en el control para que aparezca la palabra **Sí**.

En el control **Utilizar el mismo usuario como titular** por omisión el sistema lo marca como **Sí**, esto quiere decir que el usuario que se está registrando será el titular de la cuenta y no otra persona.

**Nota**: Si un área tiene cuenta titular (Ej. saf, dgrh, dgrf, etc.) se pondrá el control **Utilizar el mismo usuario como titular** en **No** y en el recuadro **Usuario** se buscará y seleccionará el nombre de la cuenta UV del área. Automáticamente aparecerá un nuevo recuadro con el nombre **Titular**, en este se ingresará la cuenta UV del usuario titular, dicho de otra manera, será la persona encargada de administrar la cuenta de la dependencia.

En el control **Permiso como Administrador del Área** por omisión el sistema lo pone en **No**, solo se debe cambiar a **Sí** si estamos asignando permisos de administración del área a ese usuario, esto quiere decir, que ese usuario podrá dar de alta y baja áreas y usuarios dentro de su dependencia.

\_\_\_\_\_\_\_\_\_\_\_\_\_\_\_\_\_\_\_\_\_\_\_\_\_\_\_\_\_\_\_\_\_\_\_\_\_\_\_\_\_\_\_\_\_\_\_\_\_\_\_\_\_\_\_\_\_\_\_\_\_\_\_\_\_\_\_\_\_\_\_\_\_\_\_\_\_\_\_\_\_\_\_\_\_\_\_\_\_\_\_\_\_\_

En el apartado **Dirección** y **Teléfono** se ingresará la dirección y teléfono del usuario.

Dar clic en **Guardar** para registrar el usuario.

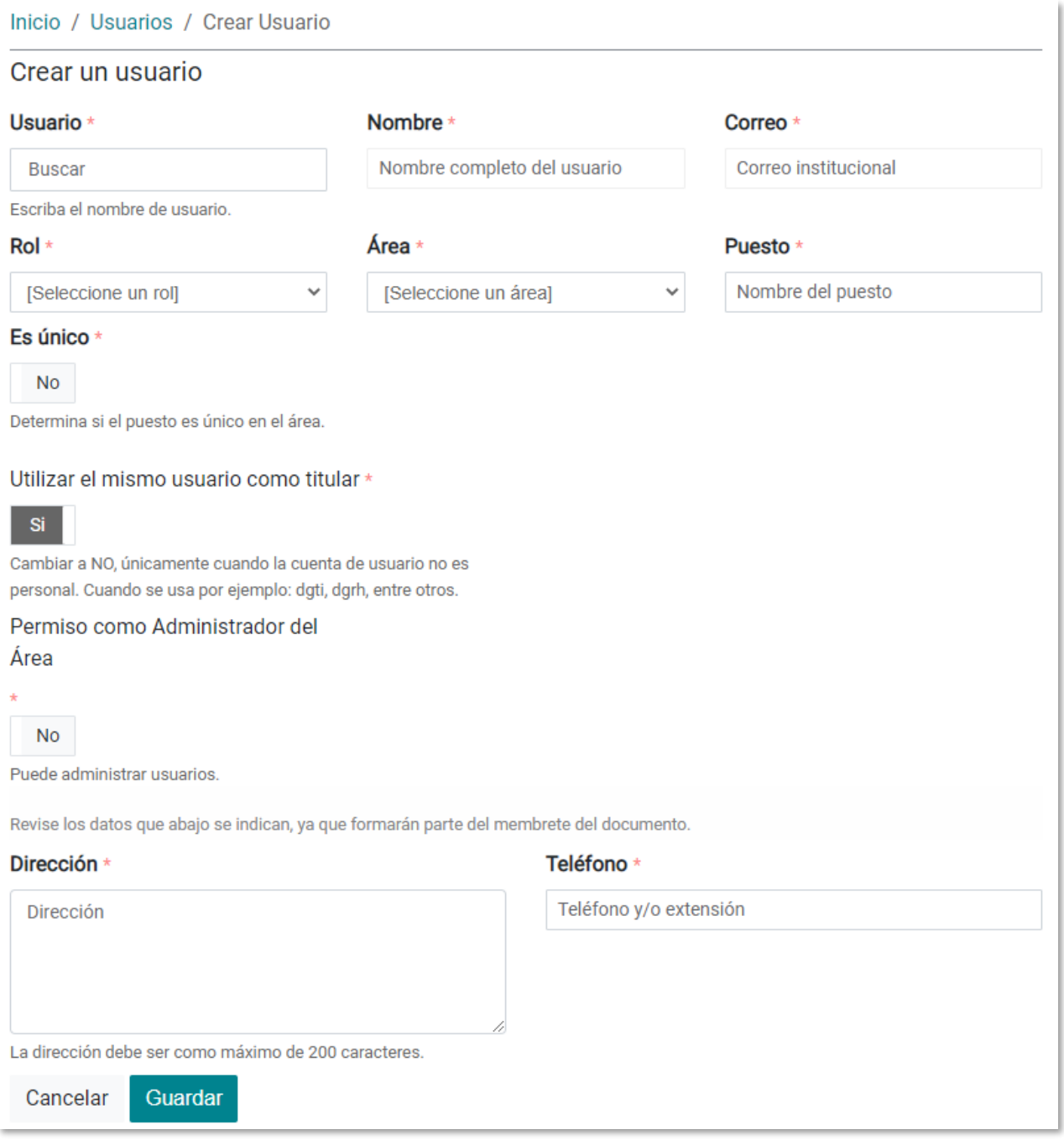

### **Dar de baja a un usuario**

El administrador del área puede dar de baja a usuarios dentro de su área o subárea.

Debe ingresar al apartado **Usuarios** disponible en el icono **de la parte superior derecha del sistema**.

Se mostrará el desglose de las áreas que ha dado de alta el administrador. Entrar al Detalle del área (11), y nuevamente entrar al Detalle (**)** del usuario que se desea dar de baja.

\_\_\_\_\_\_\_\_\_\_\_\_\_\_\_\_\_\_\_\_\_\_\_\_\_\_\_\_\_\_\_\_\_\_\_\_\_\_\_\_\_\_\_\_\_\_\_\_\_\_\_\_\_\_\_\_\_\_\_\_\_\_\_\_\_\_\_\_\_\_\_\_\_\_\_\_\_\_\_\_\_\_\_\_\_\_\_\_\_\_\_\_\_\_

En la parte superior derecha dar clic en el botón **Dar de baja**.

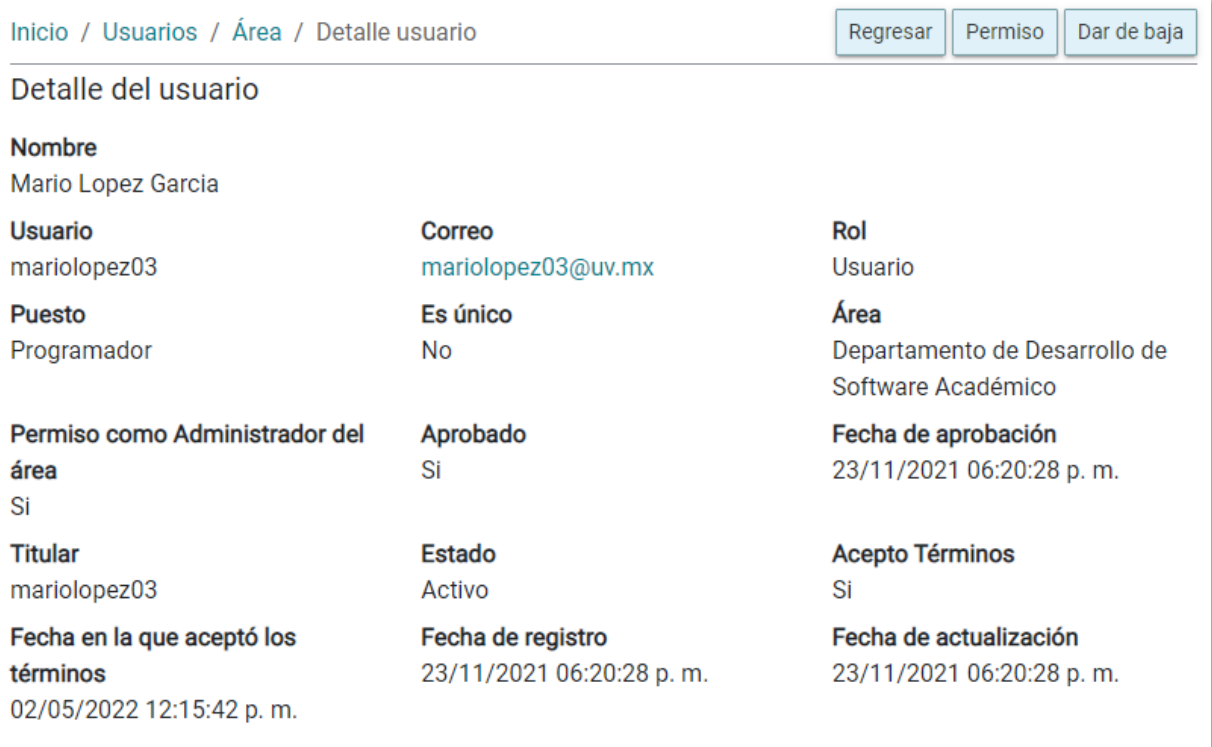

En este apartado se muestra la información del usuario que se dará de baja, tal como **Nombre**, **Usuario**, **Correo**, **Región**, **Área**, **Puesto**, **Es Único**, **Rol** y la opción de **Tipo de Baja**. Aquí seleccionaremos el tipo de baja que se desea para ese usuario:

- Baja por reasignación: esta opción se ocupará cuando el usuario ha cambiado de área y seguirá ocupando el sistema Hermes en su futura área.
- Baja definitiva: esta opción se ocupará cuando el usuario ya no ocupará el sistema Hermes (ej. Jubilación).

### **Reasignar a un usuario**

El administrador del área puede reasignar usuarios dentro de su área o subárea.

Debe ingresar al apartado **Usuarios** disponible en el icono **de la patado en la parte superior derecha del sistema.** 

La reasignación de un usuario es un apartado donde el administrador ligará a un usuario a una nueva área o subárea. Cabe mencionar que para que un usuario pueda ser reasignado a una nueva área primero se tuvo que dar de baja, en el modo Baja por Reasignación.

Los datos que se tienen que llenar son los mismo que se ingresan cuando se da de alta un nuevo usuario.

Dar clic en **Guardar** para reasignar al usuario.

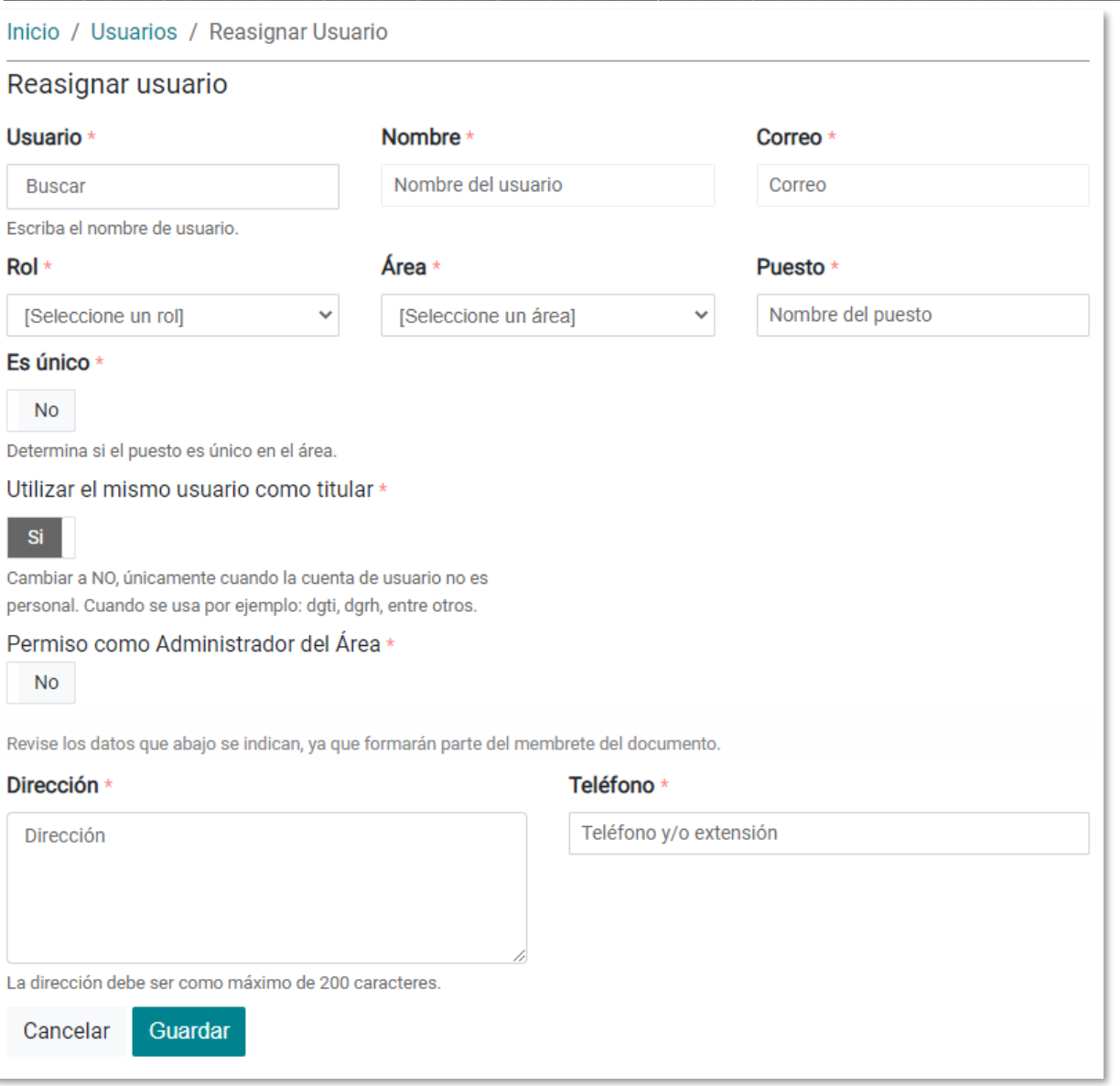

### <span id="page-35-0"></span>Versión anterior

Esta opción permitirá a los usuarios consultar los oficios enviados y recibidos de la versión anterior, y en caso de que el usuario esté registrado en la nueva versión y en la anterior, al dar clic sobre la opción **Versión anterior**, el sistema ya no solicitará que proporcione su usuario y contraseña, y le mostrará sus documentos automáticamente.

\_\_\_\_\_\_\_\_\_\_\_\_\_\_\_\_\_\_\_\_\_\_\_\_\_\_\_\_\_\_\_\_\_\_\_\_\_\_\_\_\_\_\_\_\_\_\_\_\_\_\_\_\_\_\_\_\_\_\_\_\_\_\_\_\_\_\_\_\_\_\_\_\_\_\_\_\_\_\_\_\_\_\_\_\_\_\_\_\_\_\_\_\_\_

En caso de que el usuario no se encuentre registrado en la versión anterior, y requiera consultar el seguimiento de documentos enviados y recibidos, el sistema anterior le solicitará que proporcione su usuario y contraseña.

Universidad Veracruzana

### Sistema de Administración y Seguimiento de Correspondencia (HERMES)

#### **Bienvenida**

El Sistema de Administración y Seguimiento de Correspondencia es un producto capaz de administrar la correspondencia de una organización con el objetivo de facilitar la toma de decisiones entre los integrantes de la misma.

Debido a sus capacidades de envío y recepción de oficios para su almacenamiento electrónico, el sistema hace mucho más flexible, rápido y eficiente el proceso del envío de peticiones mediante oficios en la organización ayudando de esta manera, a la rápida y mejor toma de las decisiones entre sus integrantes.

Su objetivo es permitir a las organizaciones trabajar de manera colaborativa en el envío y recepción de correspondencia mediante un portal Web que facilite la administración de la correspondencia ingresada a las dependencias para su seguimiento y resolución, agilizando los procesos de respuesta de solicitudes.

#### Información de contacto

Para solicitar su acceso al sistema y/o obtener más información, puede dirigirse a los siquientes contactos:

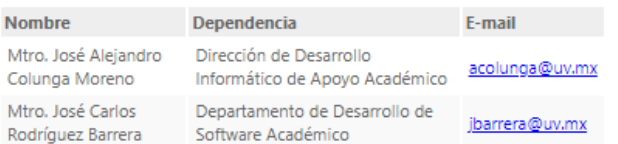

## Esta versión es únicamente para consulta y seguimiento de oficios.

**Iniciar Sesión** 

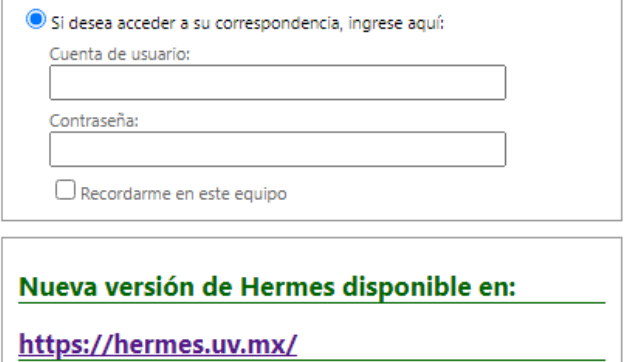

Iniciar sesión